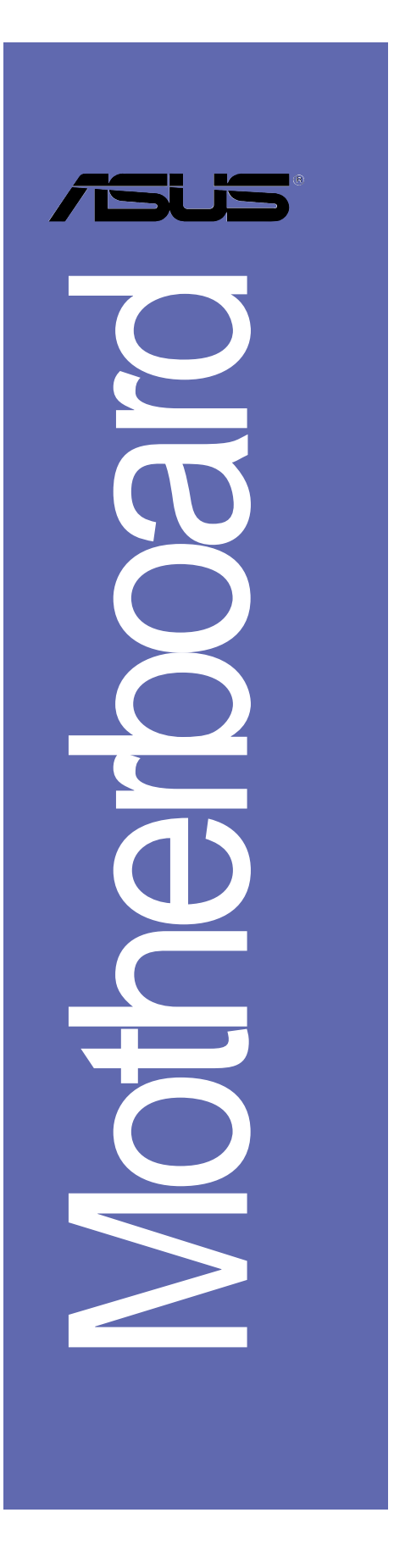

# *K8V-MX*

## 用户手册

C2125 1.00 版 2005 年 8 月发行

#### 版权所有・不得翻印 © 2005 华硕电脑

本产品的所有部分,包括配件与软件等,其所有权都归华硕电脑公司 (以下简称华硕)所有, 未经华硕公司许可, 不得任意地仿制、拷贝、摘 抄或转译。本用户手册没有任何型式的担保、立场表达或其它暗示。若有 任何因本用户手册或其所提到之产品的所有信息, 所引起直接或间接的数 据流失、利益损失或事业终止, 华硕及其所属员工恕不为其担负任何责 任。除此之外,本用户手册所提到的产品规格及信息只能参考,内容亦会 随时升级, 恕不另行通知。本用户手册的所有部分, 包括硬件及软件, 若 有任何错误, 华硕没有义务为其担负任何责任。

用户手册中所谈论到的产品名称仅做识别之用,而这些名称可能是属于 其他公司的注册商标或是版权,

本产品的名称与版本都会印在主板 / 显卡上, 版本数字的编码方式是用 三个数字组成, 并有一个小数点做间隔, 如 1.22、1.24 等...数字越大表 示版本越新,而越左边位数的数字更动表示更动幅度也越大。主板 / 显 卡、BIOS 或驱动程式改变, 用户手册都会随之升级。升级的详细说明请您 到华硕的互联网浏览或是直接与华硕公司联络。

注意! 倘若本产品上之产品序列号有所破损或无法辨识者, 则该项产品 恕不保修!

## 目录内容

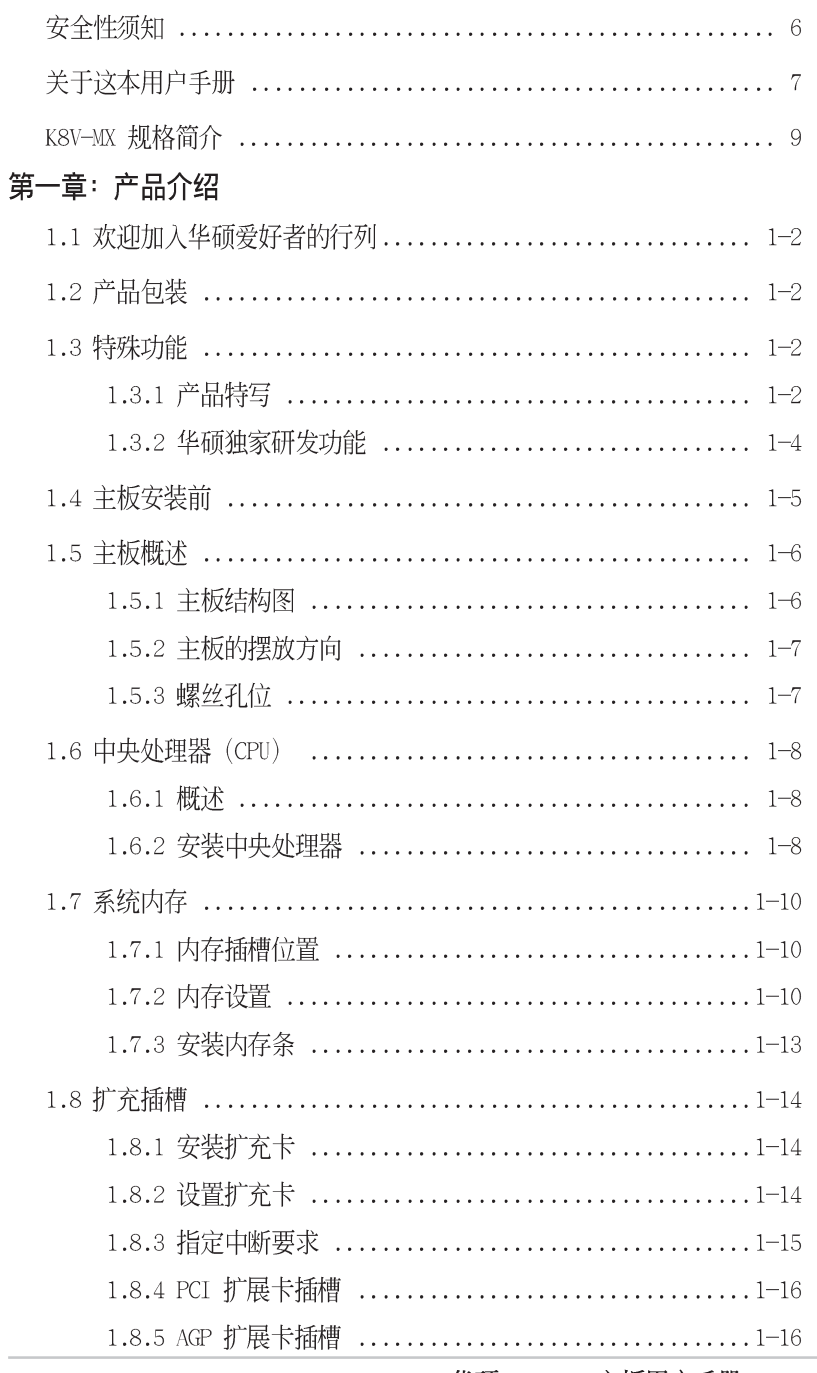

华硕 K8V-MX 主板用户手册

## 目录内容

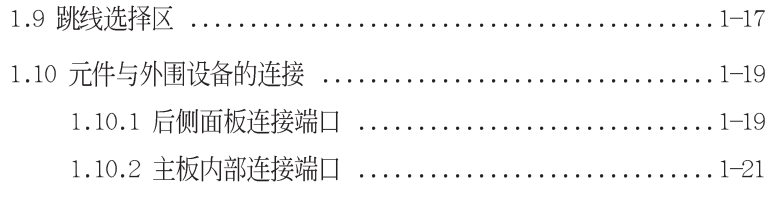

## 第二章: BIOS 程式设置

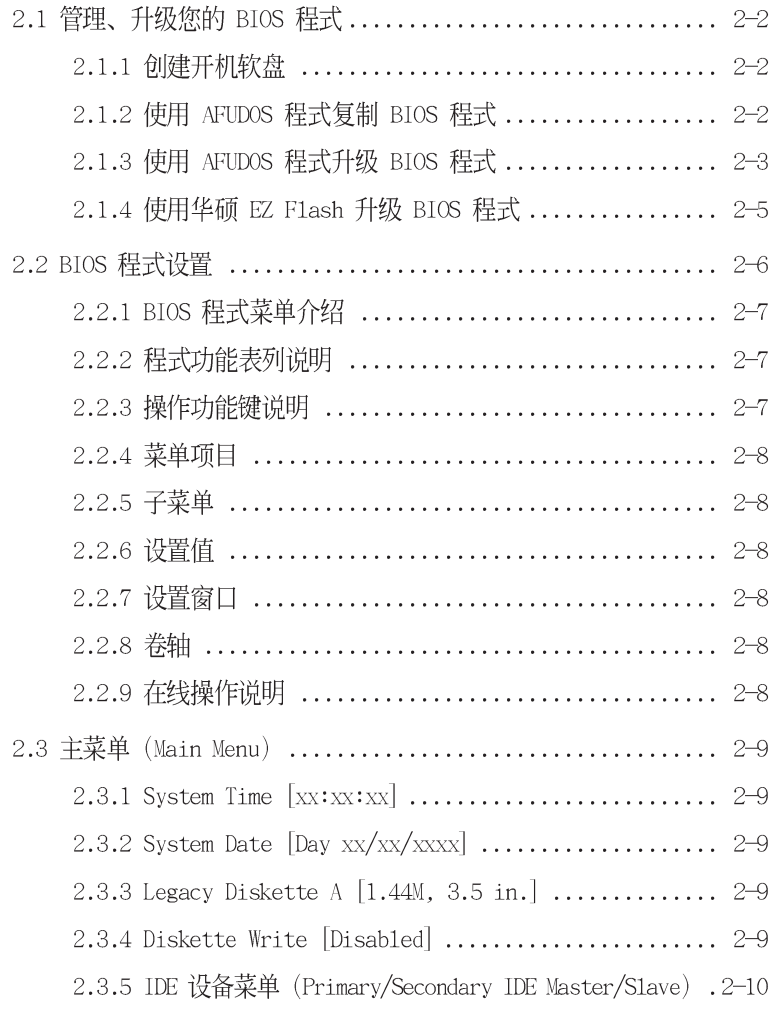

## 目录内容

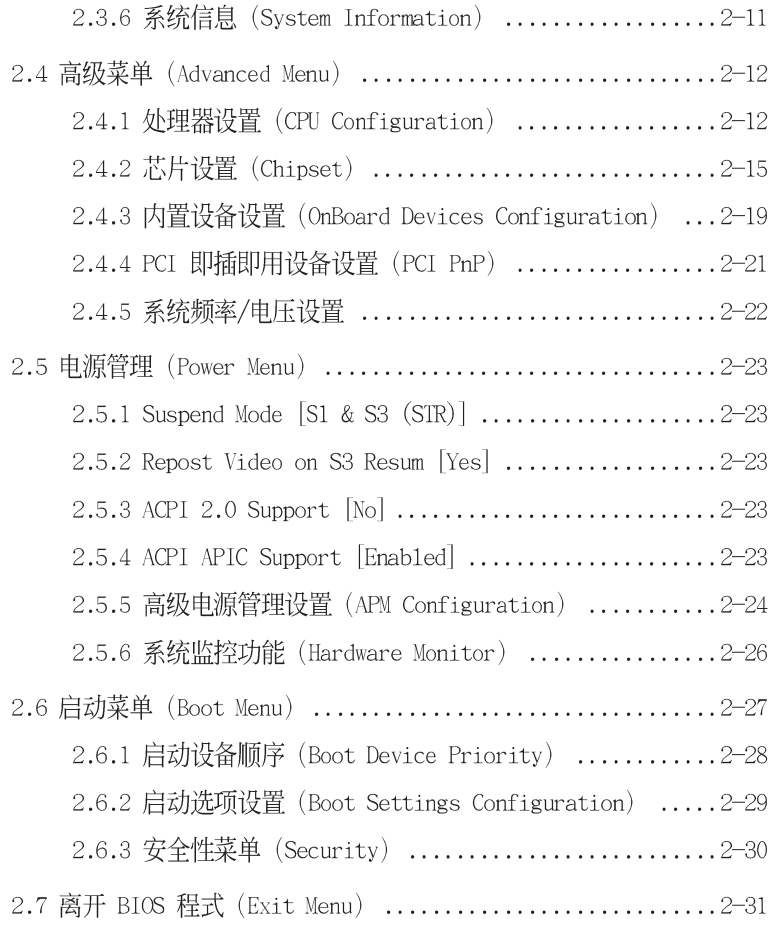

## 第三章: 软件支持

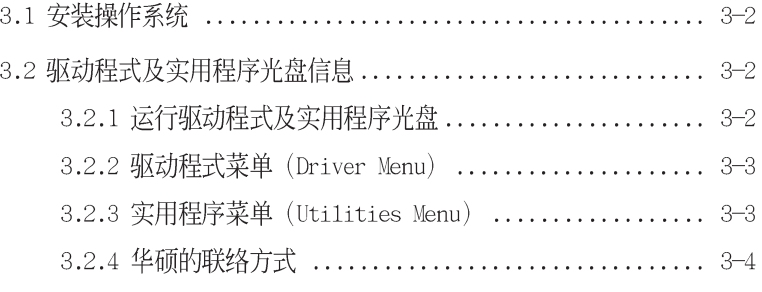

华硕 K8V-MX 主板用户手册 v

## 安全性须知

## 电气方面的安全性

- 为避免可能的电击造成严重损害, 在搬动电脑主机之前, 请先将电脑电源 适配器暂时从电源插座中拔掉。
- 当您要加入硬件设备到系统中或者要去除系统中的硬件设备时,请务必先 连接该设备的数据线,然后再连接电源适配器。可能的话,在安装硬件设 备之前先拔掉电脑的电源电源适配器。
- 当您要从主板连接或拔除任何的数据线之前,请确定所有的电源适配器已 事先拔掉。
- 在使用扩展卡或扩充卡之前, 我们建议您可以先寻求专业人士的协助。这 些设备有可能会干扰接地的回路。
- 请确定电源的电压设置已调整到本国/本区域所使用的电压标准值。若您 不确定您所属区域的供应电压值为何, 那么请就近询问当地的电力公司人 员。
- 如果电源已损坏,请不要尝试自行修复。请将之交给专业技术服务人员或 经销商来处理。

## 操作方面的安全性

- 在您安装主板以及加入硬件设备之前, 请务必详加阅读本手册所提供的 相关信息。
- 在使用产品之前,请确定所有的电缆、电源适配器都已正确地连接好。若 您发现有任何重大的瑕疵,请尽速联络您的经销商。
- 为避免发生电气短路情形, 请务必将所有没用到的螺丝、回型针及其他零 件收好,不要遗留在主板上或电脑主机中。
- 灰尘、湿气以及剧烈的温度变化都会影响主板的使用寿命,因此请尽量避 免放置在这些地方。
- 请勿将电脑主机放置在容易摇晃的地方。
- 若在本产品的使用上有任何的技术性问题,请和经过检定或有经验的技术 人员联络。

## 关于这本用户手册

产品用户手册包含了所有当您在安装华硕 K8V-MX 主板时所需用到的信息。

## 用户手册的编排方式

用户手册是由下面几个章节所组成:

• 第一章: 产品介绍

您可以在本章节中发现诸多华硕所赋予 K8V-MX 主板的优异特色。利 用简洁易懂的说明让您能很快地掌握 K8V-MX 的各项特性, 当然, 在本 章节中我们也会提及所有能够应用在 K8V-MX 的新产品技术。

第二章: BIOS 程式设置  $\ddot{\phantom{1}}$ 

> 本章节描述如何使用 BIOS 设置程式中的每一个菜单项目来更改系统 的组合设置。此外也会详加介绍 BIOS 各项设置值的使用时机与参数设 置。

第三章: 软件支持

您可以在本章节中找到所有包含在华硕驱动程式及实用程序光盘中的 软件相关信息。

## 提示符号

14

为了能够确保您正确地完成主板设置, 请务必注意下面这些会在本手册中 出现的标示符号所代表的特殊含意。

- 警告: 提醒您在进行某一项工作时要注意您本身的安全。
- 小心: 提醒您在进行某一项工作时要注意勿伤害到电脑主板元件。
- **Cole** 重要: 此符号表示您必须要遵照手册所描述之方式完成一项或多项 软硬件的安装或设置。

 $\mathscr{D}$ 注意: 提供有助于完成某项工作的诀窍和其他额外的信息。

## 跳线帽及图标说明

主板上有一些小小的塑胶套, 里面有金属导线, 可以套住选择区的任二 只针脚(Pin)使其相连而成一通路(短路),本手册称之为跳线帽。

有关主板的跳线帽使用设置, 兹利用以下图标说明。以下图为例, 欲设 置为「Jumper Mode」, 需在选择区的第一及第二只针脚部份盖上跳线帽, 本手册图标即以涂上底色代表盖上跳线帽的位置,而空白的部份则代表空 接针。以文字表示为: [1-2]。  $1<sub>2</sub>$  $2<sub>3</sub>$  $\begin{array}{|c|c|c|}\hline \bullet & \bullet & \bullet \\ \hline \end{array}$  $\sqrt{2}$ 

Jumper Mode

Jumper Free<br>(Default)

因此, 欲设置为「JumperFree™ Mode」, 以下 图表示即为在「第二及第三只针脚部份盖上跳线 帽」。以文字表示即为: [2-3]。

## 哪里可以找到更多的产品信息

您可以经由下面所提供的两个渠道来获得您所使用的华硕产品信息以及 软硬件的升级信息等。

1. 华硕网站

您可以到 http://www.asus.com.cn 华硕电脑互联网站取得所有关于 华硕软硬件产品的各项信息。台湾地区以外的华硕网址请参考下一页。

2. 其他文件

在您的产品包装盒中除了本手册所列举的标准配件之外, 也有可能会 夹带有其他的文件, 譬如经销商所附的产品保证单据等。

## K8V-MX 规格简介

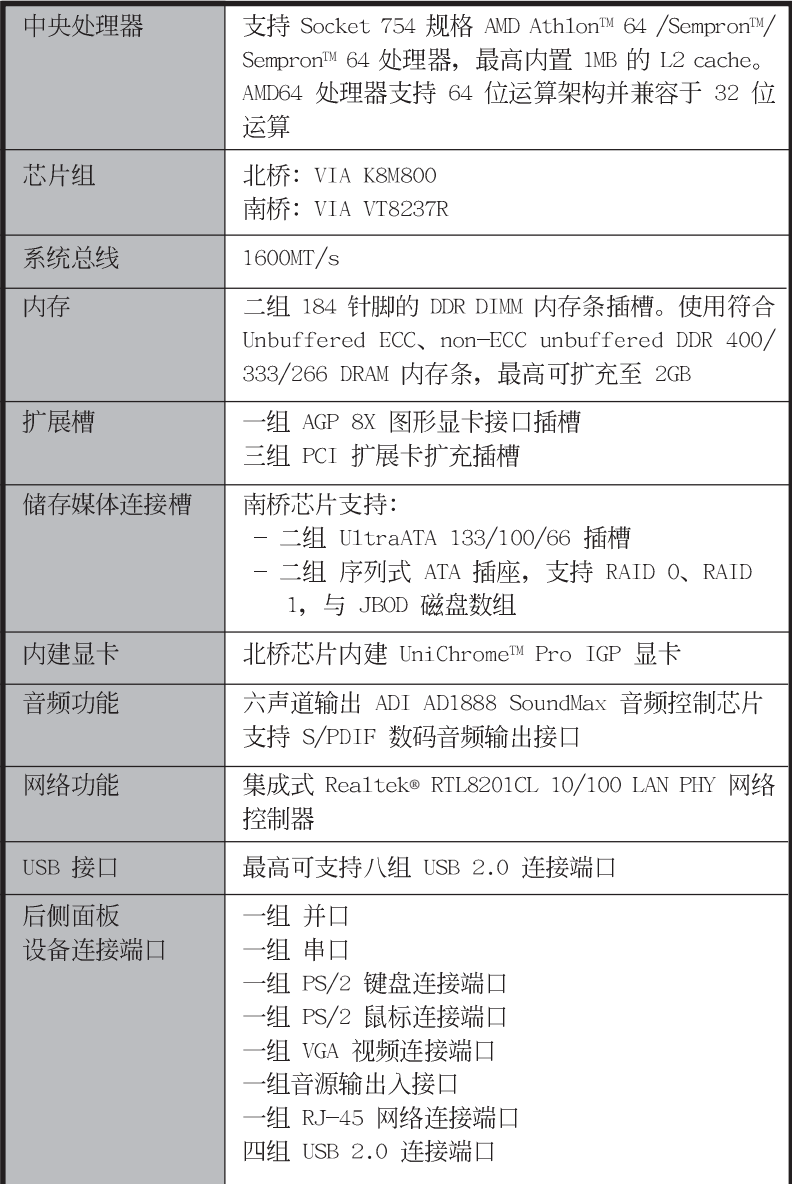

## K8V-MX 规格简介

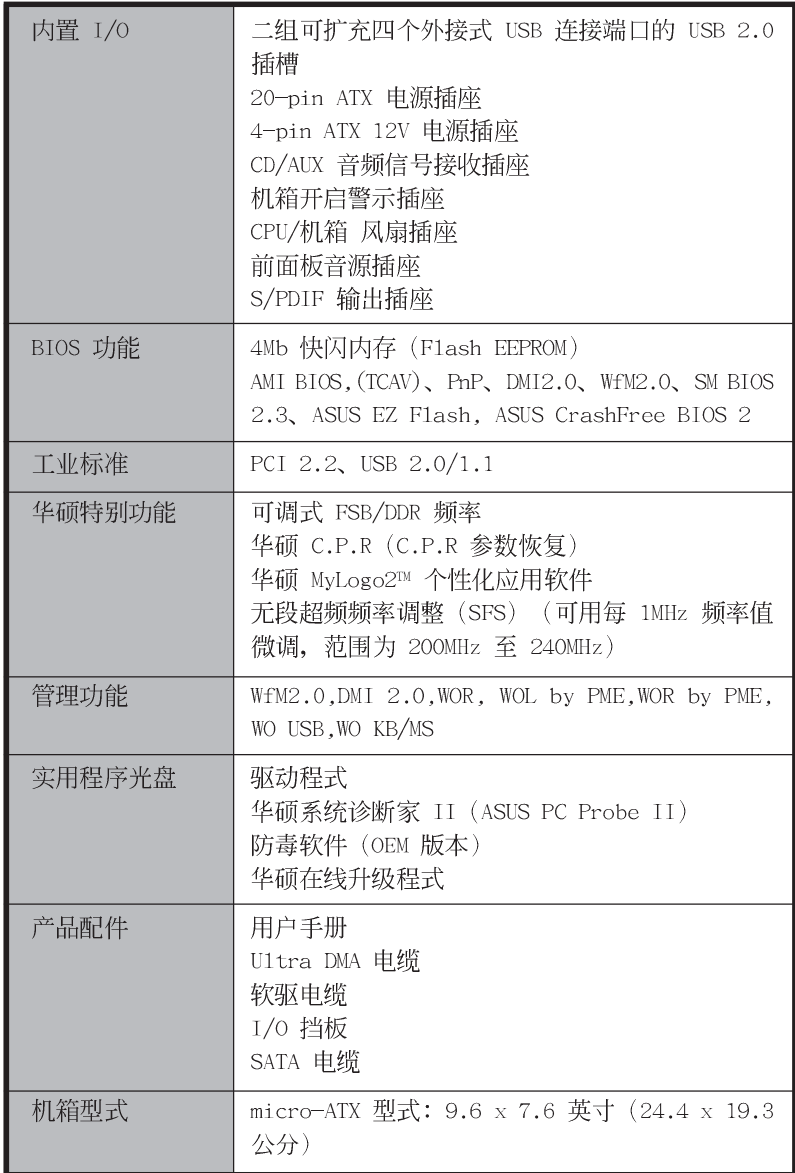

★本主板规格若有变动,并不另行通知。

第一章

您可以在本章节中发现诸多华硕所赋予本 主板的优异特色。本章节包含有: 主板结构 介绍、开关与跳线选择区的说明,以及元件 与外围设备连接的介绍。

产品介绍

华硕 K8V-MX 主板用户手册

## 1.1 欢迎加入华硕爱好者的行列

#### 再次感谢您购买此款华硕 K8V-MX 主板!

本主板的问世除了再次展现华硕对于主板一贯具备的高质量、高性能以 及高稳定度的严苛要求,同时也添加了许多新的功能以及大量应用最新的 技术, 使得 K8V-MX 主板成为华硕优质主板产品线中不可多得的闪亮之星。

在您开始安装主板或其他硬件元件之前, 请检查下面所列出的主板包装 中各项标准配件是否齐全。

## 1.2 产品包装

请检查您的 K8V-MX 主板包装中是否也下列各项配件是否齐全:

- ✔ 华硕 K8V-MX 主板
- √ 华硕主板驱动程式及实用程序光盘
- ✔ 一组 UltraDMA 高密度连接电缆
- ✔ 二组 Serial ATA 设备连接电缆
- ✔ 一组 3.5 英寸软驱用的电缆
- ✔ 输出/输入金属挡板套件
- √ 主板用户手册

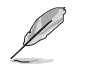

若以上列出的任何一项配件有损坏或是短缺的情形、请尽速与您 的经销商联络。

### 1.3 特殊功能

#### 1.3.1 产品特写

#### 新世代中央处理器

本主板支持 AMD® Ath1on™ 64 与 AMD Sempron™ /Sempron™ 64 处理器。 AMD® Ath1on™ 64 处理器是业界第一个采用 64 位结构的 x86 处理器, 这项 技术可以保障企业在 32 位应用程式的投资,还可以让企业根据自己的需要 改用 64 位运算。此外, 这款处理器在设计上的诉求为提供各种企业高性能 的服务器与工作站的解决方案, 以满足企业系统的严格要求。AMD® Ath1on™ 处理器采用的主要创新技术, 让处理器具有灵活、可靠与高度兼容等优 点,因此可以降低企业的整体拥有成本。

#### 内置 SATA RAID 控制芯片

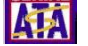

本主板内置高性能的 Seria1 ATA RAID 控制芯片, 可加强硬盘性能与数 据备份保护功能, 而不需要再外接 RAID 扩展卡。内置 VT8237R RAID 控制 器提供二组 Serial ATA 连接端口, 支持 RAID 0、RAID 1 与 JBOD 功能。

#### 采用 VIA K8M800 与 VT8237R 芯片组 Hypera

 $VIA$   $K8M800$ 北桥芯片为六十四位处理控制芯片, 这款芯片可让 HyperTransport™ 总线与 AMD 64 处理器进行内部链结。此外 VIA K8M800 芯片集成了绘图处理器(IGP)以提供高水准的图像质量与视频输出性能。

至于 VT8237R 南桥芯片则使用 VIA DriveStation™ 控制器套组以通过 Serial ATA、RAID, 与并列 ATA/133 支持来开启多重设备设置功能。此外, 本芯片支持 USB2.0、MC97、PCI 与 LPC 接口, 并可通过 VIA Viny1 Audio 音频技术来提供六声道音频输出。若使用 Seria1 ATA 硬盘来安装操作系 统,则无须针对硬盘进行其他设置动作。

#### 支持 DDR400 内存

DDR400 (PC3200) 内存为最新最快的 DDR 内存标准, 可支持高达 3.2GB/ s 的传输带宽以提供更为强化的系统性能。

#### 内置局域网功能 100000000000

本主板内置的网络控制芯片集成了单一芯片的高速以太网控制器, 加强 了 ACPI 电力管理系统功能, 提供操作系统更有效率的电源管理。

#### 支持六声道音频与 SoundMAX 数码音频系统

采用 SoundMAX Digita1 Audio 音频系统为业界最高水准与最可靠的专业 音频方案,可提供专业人士、音乐家与游戏玩家高水准的音频输出质量。 SoundMAX 数码音频系统支持6声道解码的 5.1 声道环绕音频输出, 具有高 质量的音质输出水准。

#### 支持最新的 AGP 8X 规格 AGFEA

本主板支持最新的 AGP 8X 接口运算处理, AGP 8X (AGP 3.0) 是最新一 代的 VGA 显示接口, 可以提供更强大的图形显示及处理的性能, 传输速率 可高达每秒 2.12GB。

#### 支持 USB 2.0 规格  $\frac{9}{15820}$

本主板支持最新的串行总线 USB 2.0 规格, 传输速率从 USB 1.1 规格的 12 Mbps 一举提升到 USB 2.0 规格的 480 Mbps, 提升了高达四十倍的传输 速度。高带宽的 USB 2.0 规格提供高分辨率的视频会议系统、数码相机、 数码摄影机、新一代的扫描器、打印机, 以及传输率更快速的储存媒体等 设备的连接。USB 2.0 规格同时也可以向下兼容于 USB 1.1 规格。

#### **AS/POIF** S/PDIF 音频输出功能

本主板拥有 S/PDIF 音频输出功能, 让您的电脑摇身一变成为高性能的数 码音频录放设备娱乐系统。请参考 1-17 页的相关说明。

#### 支持 Coo1 'n' Quiet 技术 **Note**

本主板支持 AMD® 的 Coo1 'n' Quiet 技术, 这项技术会依照中央处理器 的运行与运行, 自动调整处理器的速率、风扇转速、电压与电量。

#### 1.3.2 华硕独家研发功能

#### **ELEDER** 华硕 EZ Flash BIOS 程式

通过华硕独家自行研发的 EZ Flash BIOS 工具程式, 您可以轻易的升级 系统的 BIOS 程式, 不需要再经由 MS-DOS 模式或通过开机软盘的方式升 级。请参考 2-5 页的说明。

#### 华硕 Q-Fan 智能型温控风扇技术

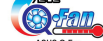

通过华硕研发团队精心设计的硬件保护监控芯片,系统会根据目前 CPU/ Chassis 的温度状况, 输出给 CPU/Chassis 风扇不同电压以控制风扇转速。 温度低时, 风扇转速自动降低; 温度高时, 风扇转速自动提高, 以有效降 低风扇噪音、节省电量使用、延长风扇使用寿命。请参考 4-33 页的说明。

#### GRGhE BIOS CrashFree BIOS2 程式

CrashFree BIOS2 工具程式可以让您轻松的恢复 BIOS 程式中的数据。当 BIOS 程式和数据被病毒入侵或毁损, 您可以轻松的从备份软盘中, 将原始 的 BIOS 数据恢复至系统中。这项保护设备可以降低您因 BIOS 程式毁损而 购买 ROM 芯片置换的需要。请参考 2-6 页的说明。

#### C. P. R. (CPU 参数自动恢复) CRR

由华硕独家研发的 C.P.R. 功能, 可以让主板的 BIOS 程式在系统因为超 频而导致死机时, 不须开启机箱清除 CMOS 内存中的数据, 您只需要重新开 机启动系统, BIOS 程式就会自动恢复 CPU 设置中前一次所设置的参数值, 接下来您就可以再次进行 CPU 参数的设置。

## 1.4 主板安装前

主板以及扩展卡都是由许多精密复杂的集成电路元件、集成性芯片等构 成。而这些电子性零件很容易因静电的影响而导致损坏,因此,在您动手 更改主板上的任何设置之前, 请务必先作好以下所列出的各项预防措施:

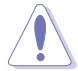

- 1. 在处理主板上的内部功能设置时, 您可以先拔掉电脑的电源 适配器。
- 2. 为避免生成静电, 在拿取任何电脑元件时除了可以使用防静 申手环之外, 您也可以触摸一个有接地线的物品或者金属物 品像电源外壳等。
- 3. 拿取集成电路元件时请尽量不要触碰到元件上的芯片。
- 4. 在您去除任何一个集成电路元件后, 请将该元件放置在绝缘 垫上以隔离静电, 或者直接放回该元件的绝缘包装袋中保 存。
- 5. 在您安装或去除任何元件之前, 请确认 ATX 电源的电源开关 是切换到关闭(OFF)的位置,而最安全的做法是先暂时拔出 电源的电源适配器, 等到安装/去除工作完成后再将之接回。 如此可避免因仍有电力残留在系统中而严重损及主板、外围 设备、元件等。

### 电力警示灯

当主板上内置的电力指示灯 (SB PWR) 亮著时, 表示目前系统是处于正 常运行、节电模式或者软关机的状态中,并非完全断电。这个警示灯可用 来提醒您在安装或去除任何的硬件设备之前,都必须先去除电源,等待警 示灯熄灭才可进行。请参考下图所示。

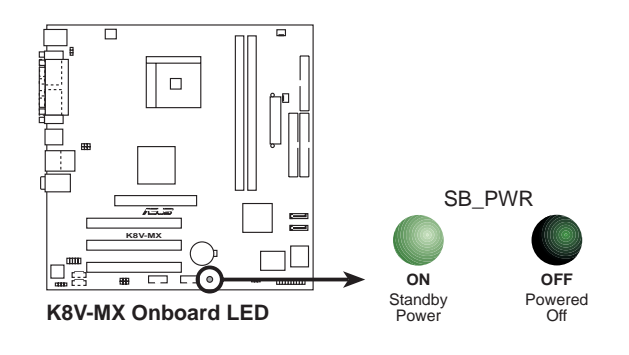

1.5 主板概述

1.5.1 主板结构图

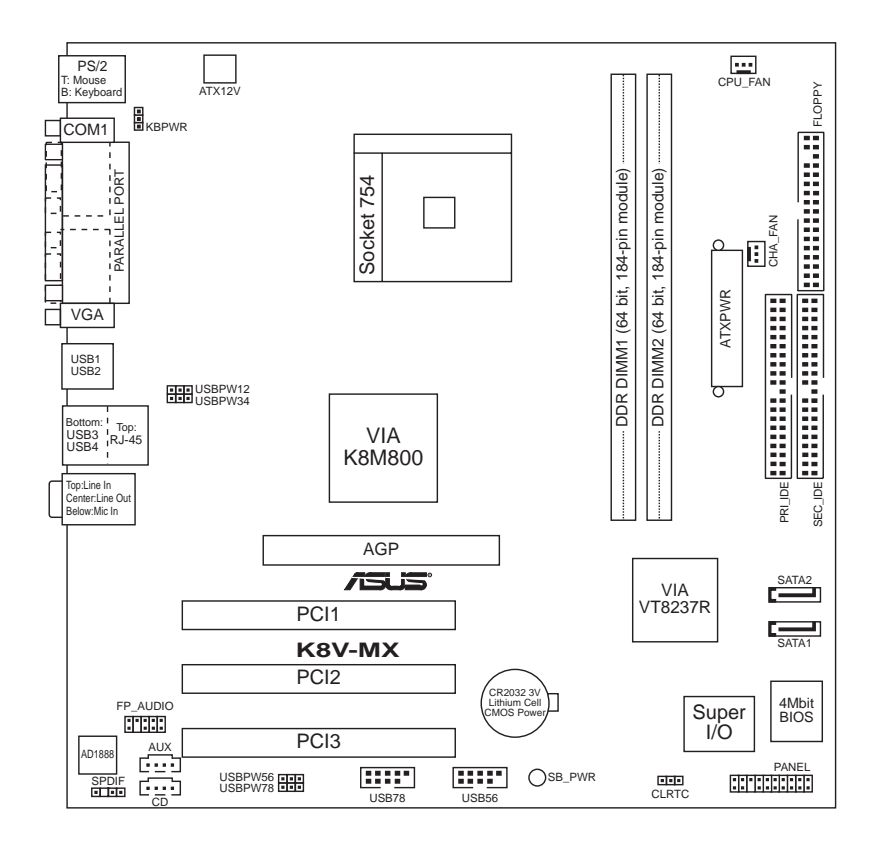

## 1.5.2 主板的摆放方向

当您安装主板到电脑主机机箱内时, 务必确认安装的方向是否正确。主 板 PS/2 鼠标接口、PS/2 键盘接口、COM1 插座以及音频插头等的方向应是 朝向主机机箱的后方面板, 而且您也会发现主机机箱后方面板会有相对应 的预留孔位。请参考下图所示。

## 1.5.3 螺丝孔位

请将下图所圈选出来的「八」个螺丝孔位对准主机机箱内相对位置的螺 丝孔,然后再一一锁上螺丝固定主板。

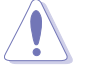

请勿将螺丝锁得太紧!否则容易导致主板的印刷电路板生成龟 裂。

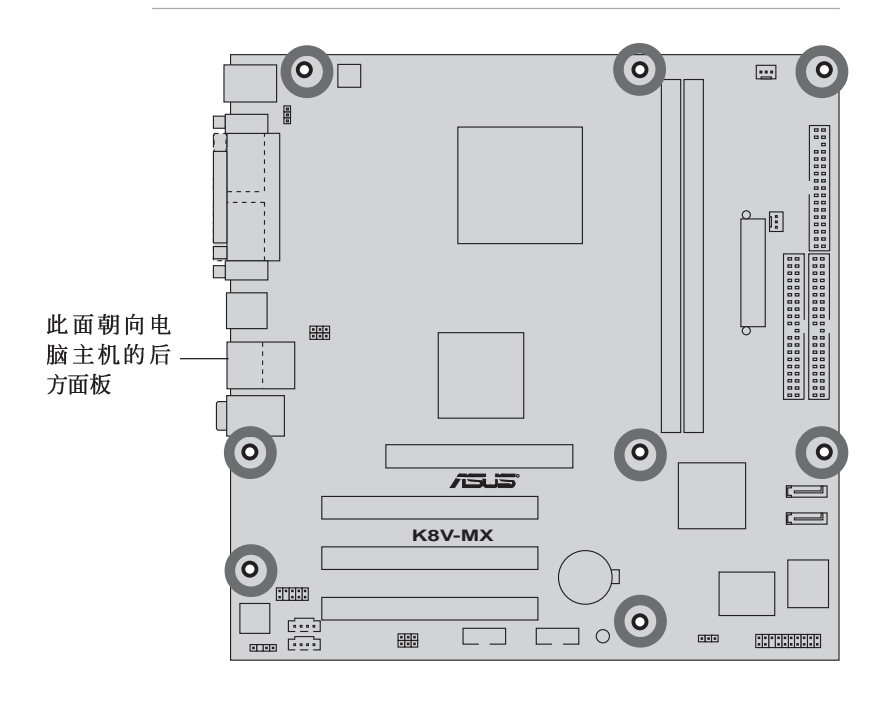

## 1.6 中央处理器 (CPU)

#### 1.6.1 概述

本主板配置一组拥有 754 脚位的中央处理器省力型插座 (ZIF), 这个插 座是专为新一代的 AMD® Ath1on™ 64 处理器所设计。

拥有 128 位数据流的 AMD® Ath1on™ 64 处理器在运行应用程式时, 比常 规的处理器在运行 32 位或 64 位的数据时还来得快速。

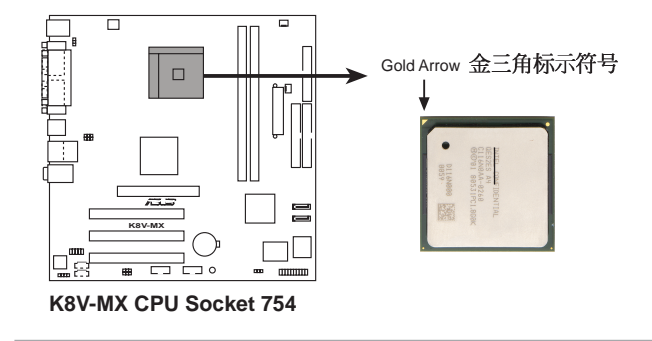

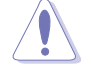

以错误的方式将中央处理器装入插槽,可能造成弄弯处理器的针 脚和严重的损害处理器本身!

## 1.6.2 安装中央处理器

请依照下面步骤安装中央处理器:

- 1. 找到位于主板上的 Socket-754 处 理器插座。
- 2. 将 Socket-754 插座侧边的固定拉 杆拉起至其角度几与插座呈 90 度 角。

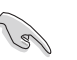

Socket-754 插座的固定拉杆若没有完全拉起(如上图所示), 您将会发现很难将处理器安装。

固定拉杆

- 3. 将中央处理器标示有金三角的那一 端对齐固定拉杆的底部(与处理器 插座连接的地方, 见右图所示)。
- 4. 请小心地放入中央处理器, 并确定 所有的针脚是否都已没入插槽内。

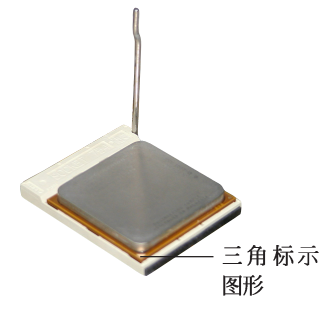

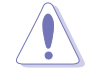

中央处理器仅能以一个方向正确安装。请勿强制将处理器装入插 槽,以避免弄弯处理器的针脚和处理器本身!

5. 当处理器安置妥当, 接下来在您要 拉下固定拉杆欲锁上处理器插槽的 同时,请用手指轻轻地抵住处理 器。最后当固定拉杆锁上插槽时会 发出一清脆声响, 即表示已完成锁 定。

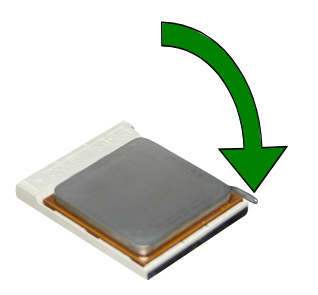

## 1.7 系统内存

## 1.7.1 内存插槽位置

下图为 DDR 内存插槽在主板上所在位置。

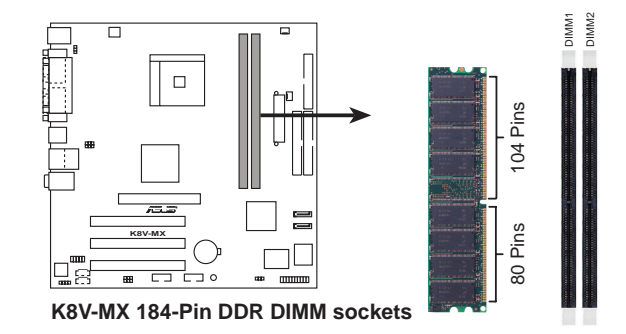

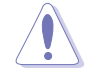

1. 在安装或去除内存或任何系统元件之前, 请确认已经将电脑 的电源适配器拔除,以避免对主板或元件造成严重损坏的情 况发生。

2. 当您安装长度较长的 AGP 扩展卡时, 建议您先安装内存条, 因为较长的 AGP 扩展卡在安装时, 可能会阻挡内存插槽卡扣 使内存无法安装。

## 1.7.2 内存设置

您可以任意选择使用 64、128、256、512MB 或者 1GB DDR DIMM 的内存条 以本节所介绍的组合方式来安装内存条。

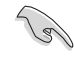

为了达到最理想的兼容性, 请使用 2-12 页中经过测试且合格的 相同容量与型号之内存,并参照内存配置表来进行安装。

### 表格 2 DDR400 内存供应商认证列表 (QVL)

以下表列出经过本主板测试且认可的 PC3200 (DDR400) 内存条供应商。

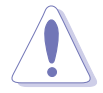

为了获得良好的系统性能,请使用表列于通过内存供应商认证列 表中的 DDR DIMM 内存条。

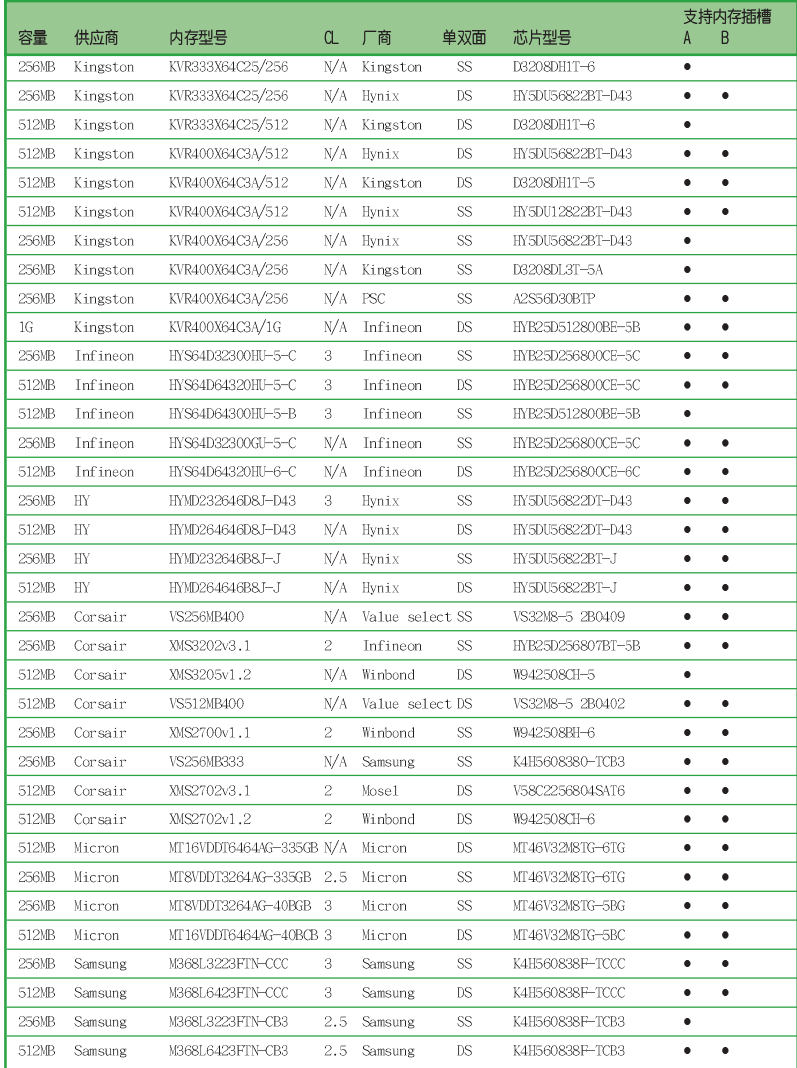

华硕 K8V-MX 主板用户手册

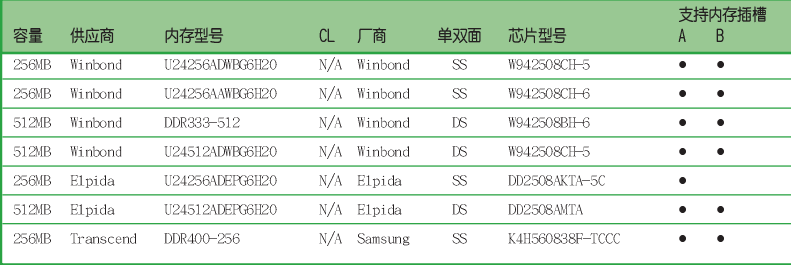

A - 在单通道设置中, 支持将单一内存安装在任一插槽

B - 在单通道设置中, 支持将单一内存安装在任一插槽

SS-单面内存

DS - 双面内存

第一章: 产品介绍

## 1.7.3 安装内存条

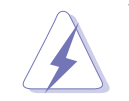

安装/ 去除内存条或其他的系统元件之前, 请先暂时拔出电脑的 电源适配器。如此可避免一些会对主板或元件造成严重损坏的情 况发生。

请依照下面步骤安装内存条:

- 1. 先将内存条插槽两端的白色固定卡 榫扳开。
- 2. 将内存条的金手指对齐内存条插槽 的沟槽,并且在方向上要注意金手 指的凹孔要对上插槽的凸起点。

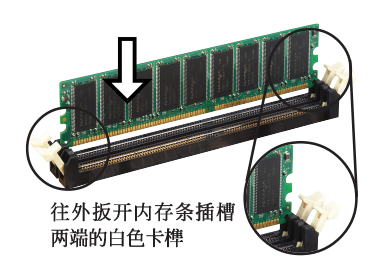

由于 DDR DIMM 内存条金手指部份均有凹槽的设计, 因此只能以 一个固定方向安装到内存条插槽中。安装时仅需对照金手指与插 槽中的沟槽,再轻轻安装内存条。因此请勿强制插入以免损及内 存条。

3. 最后缓缓地将内存条插入插槽中, 若无错误, 插槽两端的白色卡榫会 因内存条安装而自动扣到内存条两 侧的凹孔中。

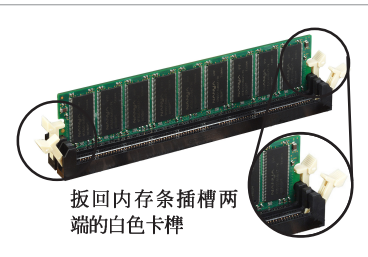

## 1.7.4 取出内存条

请依照下面步骤取出内存条:

1. 同时压下内存条插槽两端白色的固 定卡榫以松开内存条。

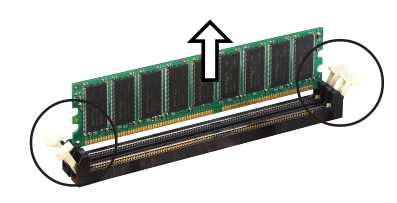

在压下固定卡榫的同时, 您可以使用手指头轻轻地扶住内存条, 以免让它跳出而损及内存条本身。

2. 再将内存条由插槽中取出。

华硕 K8V-MX 主板用户手册

## 1.8 扩展槽

为了因应未来会扩展系统性能的可能性,本主板提供了扩展槽,在接下 来的次章节中,将会描述主板上这些扩展槽的相关信息。

添加 / 去除任何扩展卡之前, 请暂时先将电脑的电源适配器拔 出。如此可免除因电气残留于电脑中而发生的意外状况。

### 1.8.1 安装扩展卡

请依照下列步骤安装扩展卡:

- 1. 在安装扩展卡之前, 请先详读该扩展卡的使用说明, 并且要针对该卡作 必要的硬件设置更改。
- 2. 松开电脑主机的机箱盖并将之取出(如果您的主板已经放置在主机 内)。
- 3. 找到一个您想要插入新扩展卡的空置插槽,并以十字螺丝起子松开该插 槽位于主机背板的金属挡板的螺丝, 最后将金属挡板移出。
- 4. 将扩展卡上的金手指对齐主板上的扩展槽, 然后慢慢地插入槽中, 并以 目视的方法确认扩展卡上的金手指已完全没入扩展槽中。
- 5. 再用刚才松开的螺丝将扩展卡金属挡板锁在电脑主机背板以固定整张 卡。
- 6. 将电脑主机的机箱盖装回锁好。

### 1.8.2 设置扩展卡

在安装好扩展卡之后,接著还须用软件设置来调整该扩展卡的相关设 置。

- 1. 启动电脑, 然后更改必要的 BIOS 程式设置。若需要的话, 您也可以参 阅第二章 BIOS 程式设置以获得更多信息。
- 2. 为加入的扩展卡指派一组尚未被系统使用到的 IRQ。请参阅下页表中所 列出的中断要求使用一览表。
- 3. 为新的扩展卡安装软件驱动程式。

## 1.8.3 指定中断要求

### 标准中断要求使用一览表

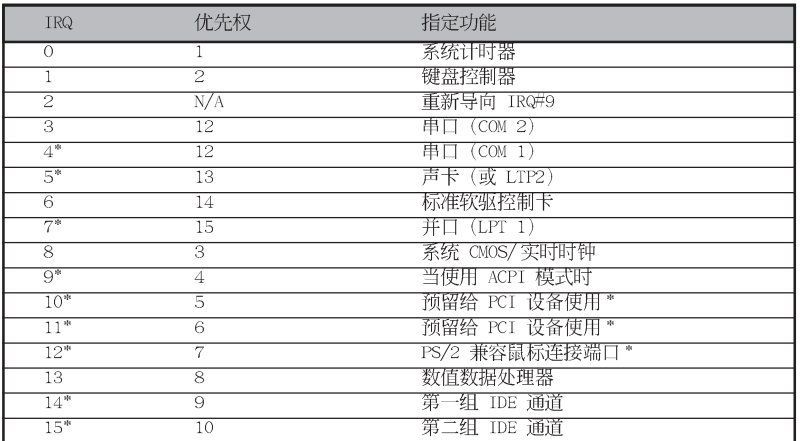

\*: 这些通常是留给或扩展卡使用。

#### 本主板使用的中断要求一览表

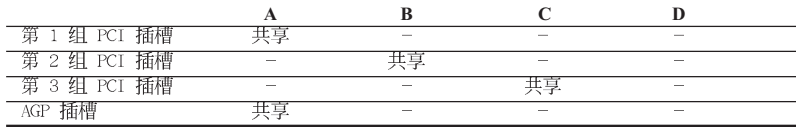

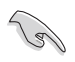

当您将 PCI 扩展卡插在可以共享的扩展槽时,请注意该扩展卡 的驱动程式是否支持 IRQ 分享或者该扩展卡并不需要指派 IRQ。 否则会容易因 IRQ 指派不当生成冲突, 导致系统不稳定且该扩 展卡的功能也无法使用。

### 1.8.3 PCI 扩展卡扩展槽

举凡网卡、SCSI 卡、声卡、USB 卡 等符合 PCI 接口规格者, 都可以使用 在 PCI 扩展卡扩展槽上。下面这一张 图标展示 PCI 接口网卡放置在 PCI 扩展卡扩展槽的情形。

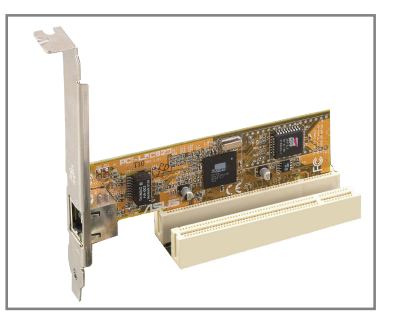

#### 1.8.4 AGP 扩展卡插槽

本主板的扩展卡插槽支持 AGP 8X 与 AGP 4X 的 AGP 扩展卡。当您购买 AGP 扩展卡的时候, 请务必确认该 AGP 扩展卡是使用 +1.5V 的电压。

请特别注意在将 AGP 扩展卡安装插槽时, 金手指部份的凹口必须能够与 插槽吻合。

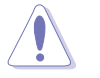

本主板不支持 3.3V 电压的 AGP 扩展卡, 请务必安装 +1.5V 电 压的 AGP 扩展卡。

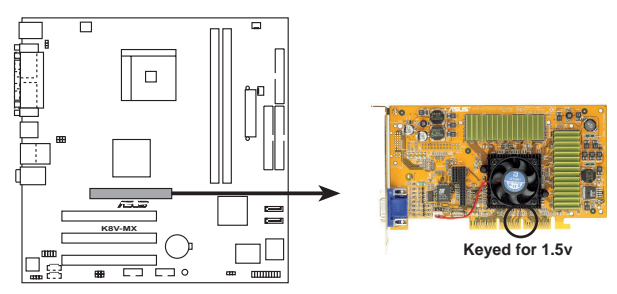

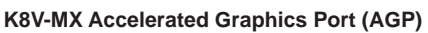

## 1.9 跳线选择区

#### 1. CMOS 组合数据清除 (CLRTC)

在主板上的 CMOS 内存中记载著正确的时间与系统硬件配置等数据, 这些数据并不会因电脑电源的关闭而遗失数据与时间的正确性,因为这 个 CMOS 的电源是由主板上的锂电池所供应。想要清除这些数据, 可以 依照下列步骤进行:

- (1) 关闭电脑电源, 拔掉电源适配器;
- (2) 将 CLRTC 跳线帽由 [1-2] (缺省值) 改为 [2-3] 约五~十秒钟<br>(此时即清除 CMOS 数据) , 然后再将跳线帽改回 [1-2];
- (3) 插上电源适配器, 开启电脑电源;
- (4) 当开机步骤正在进行时按著键盘上的 < De1 > 键进入 BIOS 程式 画面重新设置 BIOS 数据。

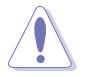

除非您要清除 CMOS 数据, 否则请勿去除本跳线帽, 不然将会造 成无法开机。

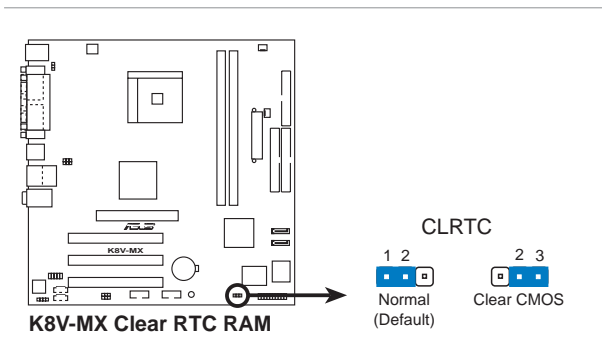

#### 2. 键盘唤醒功能设置 (3-pin KBPWR1)

您可以通过本功能的设置来决定是否启用以键盘按键来唤醒系统的功 能。若您想要通过按下键盘来唤醒电脑时, 您可以将 KBPWR 设为 [2-3] 短路(+5VSB)。另外, 若要启用本功能, 您必须注意您使用的电源是 否可以提供最少 1A/+5VSB 的电力, 并且也必须在 BIOS 程式中作相关 的设置。

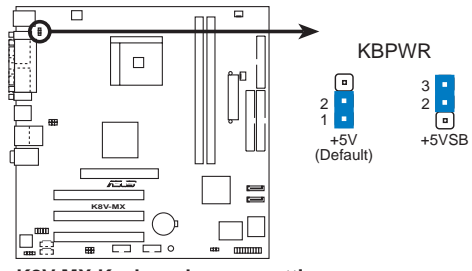

K8V-MX Keyboard power setting

3. USB 设备唤醒功能设置 (3-pin USBPWR12, USBPWR34, USBPWR56, USBPWR78)

将本功能设为 +5V 时, 您可以使用 USB 接口设备将电脑从 S1 睡眠 模式(中央处理器暂停、内存已刷新、整个系统处于低电力模式)中唤 醒。当本功能设置为 +5VSB 时, 则表示可以从 S3 与 S4 睡眠模式 (未 供电至中央处理器、内存延缓升级、电源处于低电力模式)中将电脑唤 醒。USBPWR12 和 USBPWR34 这二组设置是设计给电脑主机后方面板的 USB 设备端口使用; 而 USBPWR56 与 USBPWR78 这二组设置则是提供给 主板内置的 USB 扩展套件电缆插座使用。

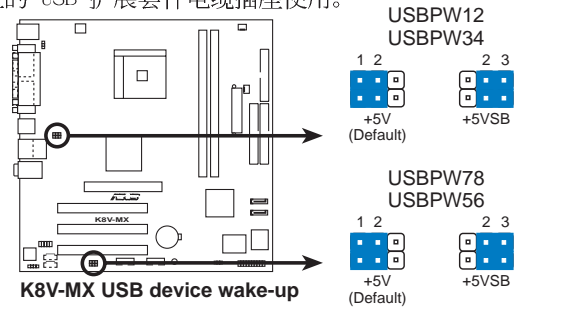

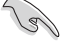

1. 欲使用 USB 设备唤醒功能的 +5VSB 设置, 您所使用的电源必 须能够提供至少 500mA/+5VSB 的电力, 否则无法唤醒电脑系 统。

2. 当电脑处于节电模式时, 总电力消耗都不得超过电源的负荷 能力 (+5VSB)。

## 1.10 元件与外围设备的连接

本节将个别描述主板上所有的接针、接口等的功能说明。

#### 1.10.1 后侧面板连接端口

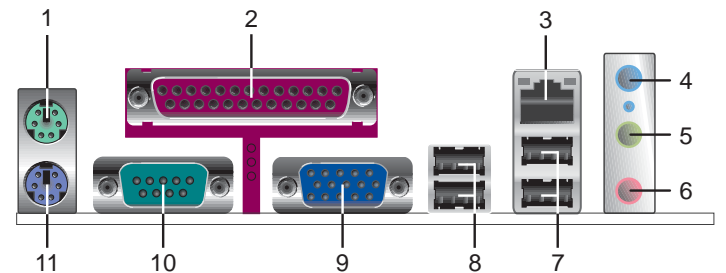

- 1. PS/2 鼠标连接端口 (绿色): 将 PS/2 鼠标插头连接到此端口。
- 2. 并口:您可以连接打印机、扫描器或者其他的并口设备。
- $3. RJ 45$ 網絡連接端口:这组连接端口可经网络电缆连接至局域网 (LAN, Local Area Network).
- 4. 音源输入接口(浅蓝色): 您可以将录音机、音响等的音频输出端连 接到此音频输入接口。在六声道音频输出模式中,这个接口应该接到 中声道及重低音喇叭。
- 5. 音频输出接口(草绿色): 您可以连接耳机或喇叭等的音频接收设 备。在六声道音频输出模式中,这个接口应该接到前声道。
- 6. 麦克风接口(粉红色):此接口连接至麦克风。在六声道音频输出模 式中,这个接口应该接到环绕喇叭。

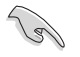

音频输出、音频输入与麦克风接口的功能会随著声道音频设置的 改变而改变, 如下页表格所示来进行四或六声道设置。

#### 二、四、六声道音频设置

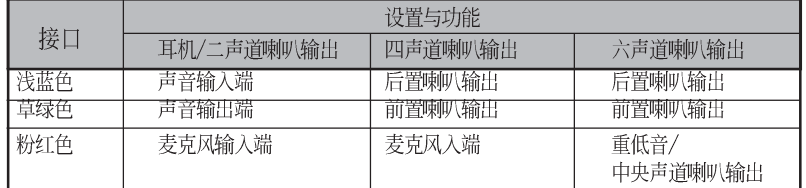

- 7. USB 2.0 设备连接端口 (3 和 4) : 这两组串行总线 (USB) 连接端口 可连接到使用 USB 2.0 接口的硬件设备。
- 8. USB 2.0 设备连接端口 (1 和 2) : 这两组串行总线 (USB) 连接端口 可连接到使用 USB 2.0 接口的硬件设备。
- 9. VGA 设备连接端口:这组连接端口可连接到 VGA 显示屏或其他与 VGA 兼容的硬件设备。
- 10. 串口:这组 9-pin COM1 连接端口可以连接序列硬件设备。
- 11. PS/2 键盘连接端口 (紫色) : 将 PS/2 键盘插头连接到此端口。

#### 1.10.2 主板内部连接端口

#### 1. 软驱连接插座 (34-1 pin FLOPPY)

这个插座用来连接软驱的电缆,而电缆的另一端可以连接一部软驱。 软驱插座第五脚已被故意折断,而且电缆端的第五个孔也被故意填塞, 如此可以防止在组装过程中造成方向插反的情形。

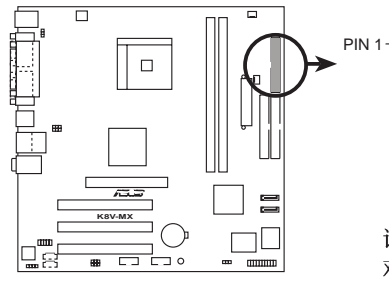

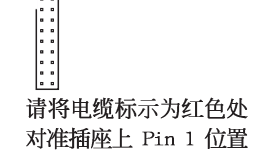

**K8V-MX Floppy disk drive connector**

2. 内置音频信号接收插座 (4-pin CD)

这些连接插座用来接收从CD-ROM 驱动器设备、电视调频器, 或是 MPEG 卡所传送出来的音源信号。

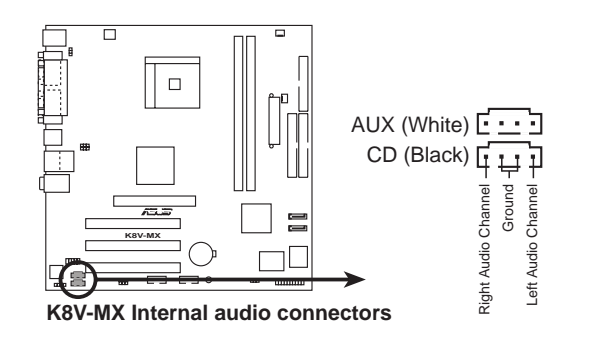

#### 3. IDE 设备连接插座 (40-1 pin PRI IDE, SEC IDE)

每个插座分别可以连接一条 IDE 电缆, 而每一条电缆可以连接两个 IDE 设备 (像是硬盘、CD-ROM、ZIP 或 MO 等)。

将电缆上蓝色端的插头插在主板上的 Primary (建议使用) 或 Secondary 插座, 然后将电缆上灰色端的插头接在当作 Slave 设备的 UltraATA133 IDE 设备 (如硬盘) 上, 最后再将电缆上黑色端的插头接 在作为 Master 设备的 UltraATA133 IDE 设备(如硬盘)上。

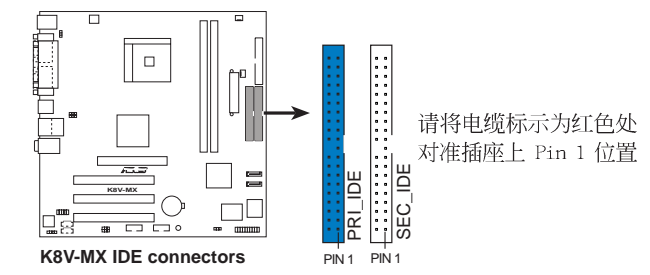

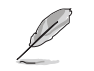

- 1. 如果一条电缆同时装上两个 IDE 设备, 则必须作好两个设备 的身份调整, 其中一个设备必须是 Master, 另一个设备则是 Slave, 正确的调整方式请参考各设备的使用说明。
- 2. 每一个 IDE 设备插座的第二十只针脚皆已预先拔断以符合 UltraDMA 电缆的孔位。如此做法可以完全预防连接电缆时插 错方向的错误。
- 3. 在 UltraATA 电缆靠近蓝色接口附近的小孔是有意打孔, 并非 是损坏品。

#### 4. 数码音频连接排针 (3-pin SPDIF\_OUT)

这组排针是用来连接 S/PDIF 数码音频模组, 您可以利用这组排针以 S/PDIF 音频数据线连接到音频设备的数码音频输出端, 使用数码音频输 出来代替常规的类比音频输出。

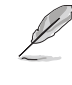

- 1. 请使用符合 75 欧姆阻抗的同轴缆线作为 S/PDIF 连线之用。
- 2. 本模组为选购配备, 请另行购买。

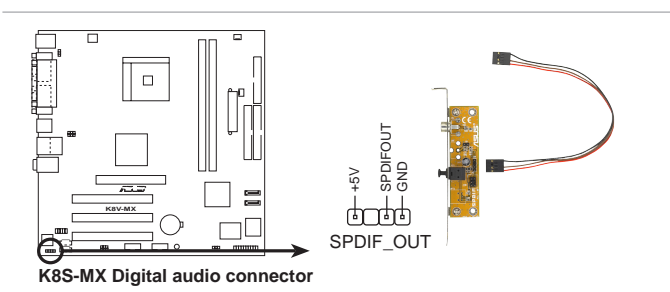

#### 5. 中央处理器/机箱 风扇电源插座 (3-pin CPU\_FAN, CHA\_FAN)

您可将 350 毫安至 740 毫安 (最高 8.88 瓦) 或总计为 1 安培至 2. 22 安培 (最高 26.64 瓦) /+12 伏特的风扇电源接口连接到这二组风扇 电源插座。请注意将风扇的风量流通方向朝向散热片, 如此才能让设备 传导到散热片的热量迅速排出。注意! 风扇的数据线路配置和其接口可 能会因制造厂商不同而有所差异, 但大部分的设计是将电源适配器的红 线接至风扇电源插座上的电源端(+12V),黑线则是接到风扇电源插座 上的接地端 (GND) 。连接风扇电源接口时, 一定要注意到极性问题。

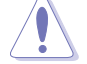

千万要记得连接风扇的电源,若系统中缺乏足够的风量来散热, 那么很容易因为主机内部温度逐渐升高而导致死机,甚至更严重 者会烧毁主板上的电子元件。注意: 这些插座并不是单纯的排 针! 不要将跳线帽套在它们的针脚上。

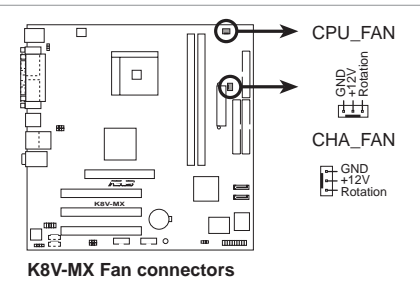

3. 主板电源插座 (20-pin ATXPWR, 4-pin ATX12V)

这些电源插座用来连接到一台 ATX 12V 电源。由电源所提供的连接插 头已经做过特别设计, 只能以一个特定方向插入主板上的电源插座。找 到正确的插入方向后, 仅需稳稳地将之套进插座中即可。

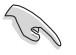

• 请务必记得插上 4-pin ATX +12V 电源插头, 否则系统将无法 开启。

· 请确定您的 ATX 12V 电源在 +12V 供电线路上能够提供 8 安 培的电流, 在预备电压 +5VSB 的供电线路上能够提供至少 1 安培的电流。此外, 我们建议您最起码要使用 300 瓦或 350 瓦的电源。注意: 一个不适用或功率不足的电源, 有可能会 导致系统不稳定或者难以开机。

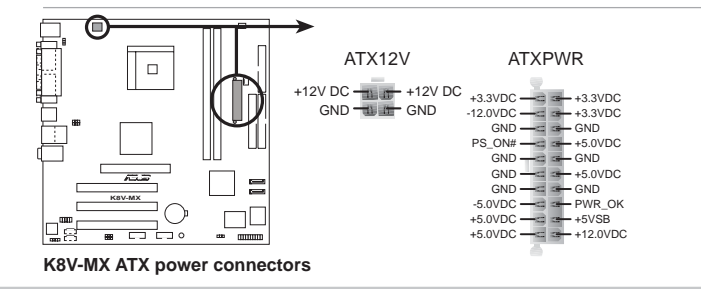

华硕 K8V-MX 主板用户手册

#### 7. Serial ATA RAID 设备连接插座 (7-pin SATA1, SATA2)

本主板提供了新一代的连接插座, 这个新一代的插座支持使用细薄的 Seria1 ATA 电缆连接主机内部主要的储存设备。若您的系统安装有多部 Serial ATA 硬盘, 则您将可以进行 RAID 0 或 RAID 1 磁盘数组的设 置。

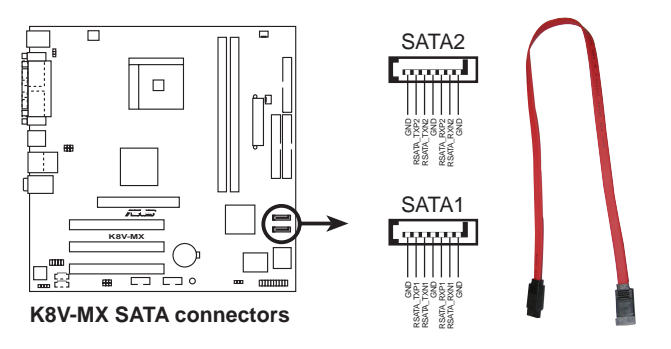

#### 8. 前面板音频连接排针 (10-1 FP\_AUDIO)

这组音频外接排针供您连接到 Intel 的前面板音频电缆, 如此您就可 以轻松地经由主机前面板来控制音频输入/输出等功能。

这组排针的缺省值为将跳线帽套在 LINE OUT R/BLINE OUT R 与 LINE OUT\_L/BLINE\_OUT\_L 接针上, 若您要使用前面板音频功能, 则将跳线帽 去除, 将前面板音频连接电缆安装在此接针上。

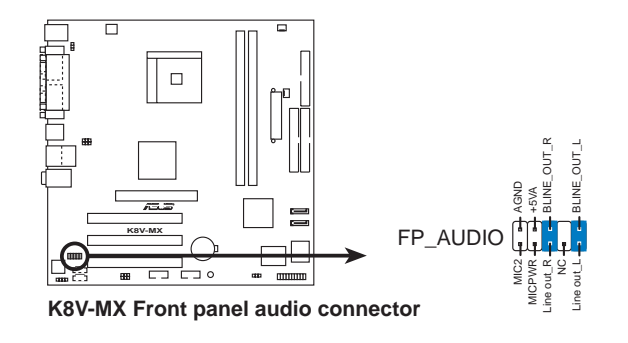

#### 9. USB 扩展套件电缆插座 (10-1 pin USB56, USB78)

若位于主机机箱后方背板上的 USB 设备连接端口已不敷使用, 本主板 提供了一组 USB 扩展插座, 您可以将 USB 模组安装在机箱的前面板 上, 此外, 也可以使用 USB 连接电缆将选购的 USB 2.0 模组连接此插 座。

这个模组拥有二个 USB 2.0 连接端口, 支持新一代的 USB 外围设 备, 例如高分辨率的视频会议摄影机、扫瞄器和打印机等。

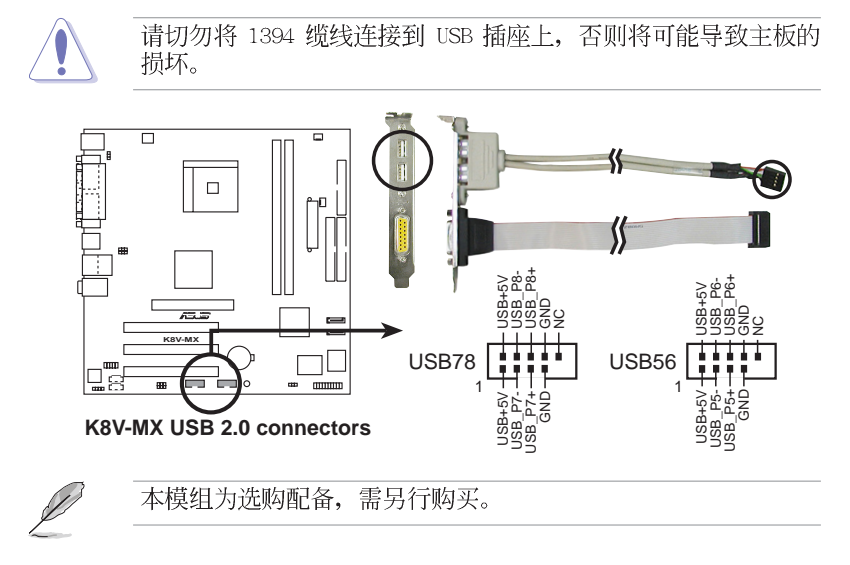

#### 12. 系统控制面板连接排针 (10-1 pin PANEL)

这一组连接排针包括了数个连接到电脑主机前面板的功能接针。下列 项目将针对各项功能作涿一简短说明。

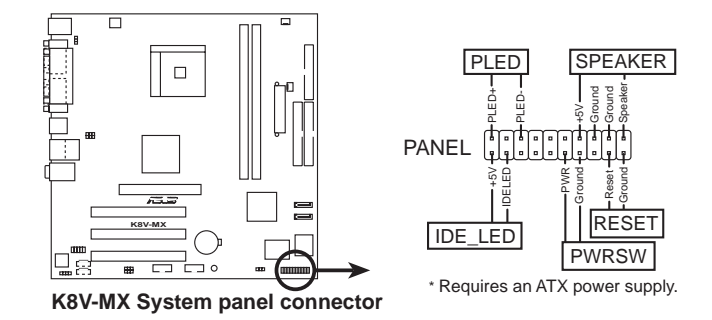

#### • 系统电源指示灯连接排针 (3-1 pin PLED)

这组排针可连接到电脑主机面板上的系统电源指示灯。在您启动电脑 并且使用电脑的情况下, 该指示灯会持续亮著; 而当指示灯闪烁亮著 时, 即表示电脑正处于睡眠模式中。

#### • 机箱喇叭连接排针 (4-pin SPEAKER)

这组四脚位排针连接到电脑主机机箱中的喇叭。当系统正常开机便可 听到哔哔声, 若开机时发生问题, 则会以不同长短的音调来警示。

#### • 软开机开关连接排针(蓝色, 2-pin RESET)

这组两脚位排针连接到电脑主机面板上的 Reset 开关。可以让您在不 需要关掉电脑电源即可重新开机,尤其在系统死机的时候特别有用。

#### • ATX 电源/系统关机 开关连接排针 (黄色, 2-pin PWRSW)

这组排针连接到电脑主机面板上控制电脑电源的开关。您可以根据 BIOS 程式或操作系统的设置, 来决定当按下开关时电脑会在正常运行 和睡眠模式间切换, 或者是在正常运行和软关机模式间切换。若要关 机,请持续按住电源开关超过四秒的时间。

#### • 系统管理中断连接排针 (2-pin SMI)

本功能可以让您以手动方式强迫电脑进入节电模式或者环保 (Green) 模式, 在这些模式下电脑会马上降低所有的运行以节省电 力, 如此也能增加某些系统元件的使用寿命。将这组排针连接到电脑主 机面板上的节电模式开关。

#### • 硬盘动作指示灯号接针 (红色, 2-pin HDLED)

您可以连接此组 IDE\_LED 接针到电脑主机面板上的 IDE 硬盘动作指 示灯号, 如此一旦 IDE 硬盘有存取动作时, 指示灯随即亮起。
第二章

在电脑系统中, BIOS 程式调校的优劣与 否,和整个系统的运行性能有极大的关系。 针对您自己的配备来作最佳化 BIOS 设置, 让 您的系统性统再提升。本章节将逐一说明 BIOS 程式中的每一项组合设置。

# BIOS 程序设置

华硕 K8V-MX 主板用户手册

## 2.1 管理、升级您的 BIOS 程式

下列软件让您可以管理与升级主板上的 BIOS (Basic Input/Output System) 设置。

- 1. AFUDOS : 在 DOS 操作系统中以开机软盘升级 BIOS 程式。
- 2. ASUS EZ Flash: 在开机之后, 系统仍在自我测试 (Power-On Se1f Test, POST) 时, 以软盘升级 BIOS 程式。
- 3. ASUS CrashFree BIOS 2: 当 BIOS 程式毁损时, 以开机软盘或驱动程式 及实用程序光盘来升级 BIOS 程式。

#### 重要说明

131

- 1. 建议您先将主板原始的 BIOS 程式备份到一片启动盘中, 以 备您往后需要再次安装原始的 BIOS 程式。使用 AFUDOS 或华 硕在线升级程式来拷贝主板原始的 BIOS 程式。
- 2. 请访问华硕网站 (http://www.asus.com.cn) 并使用华硕在线 升级程式来下载最新的 BIOS 程式。

## 2.1.1 制作一张启动盘

1. 请使用下列任一种方式来制作一张启动盘。

#### 在 DOS 操作系統下

选一张干净的 1.44MB 软盘放入软驱中, 进入 DOS 模式后, 键入 format A:/S, 然后按下 <Enter> 按键。

#### 在 Windows XP 操作系統下

- a. 选一张干净的 1.44MB 软盘放入软驱中。
- b. 由 Windows 桌面点选「开始」→「我的电脑」。
- c. 点选 「3 1/2 软驱」图标。
- d. 从菜单中点选「File」, 然后选择「Format」, 会出现「Format 3 1/2 Floppy Disk」窗口画面。
- c. 点选「Create a MS-DOS startup disk」,接著按下「开始」。
- 2. 将主板的原始(或最新的) BIOS 程式拷贝至开机软盘中。

### 2.1.2 使用 AFUDOS 程式复制 BIOS 程式

AFUDOS.EXE 软件可以将现行系统中的 BIOS 程式设置复制至软盘或硬碟 中, 这份复制的软盘或硬碟, 可以作为当 BIOS 程式失去作用或系统毁损时 的备份文件。

1. 进入 DOS 画面后, 键入下列命令列:

afudos /o[filename]

在这里所指的「filename」, 用户可以不超过八个位的方式来命名这 个主文件名,并以不超过三个位的方式来命名扩展名。

2. 按下 <Enter> 按键。

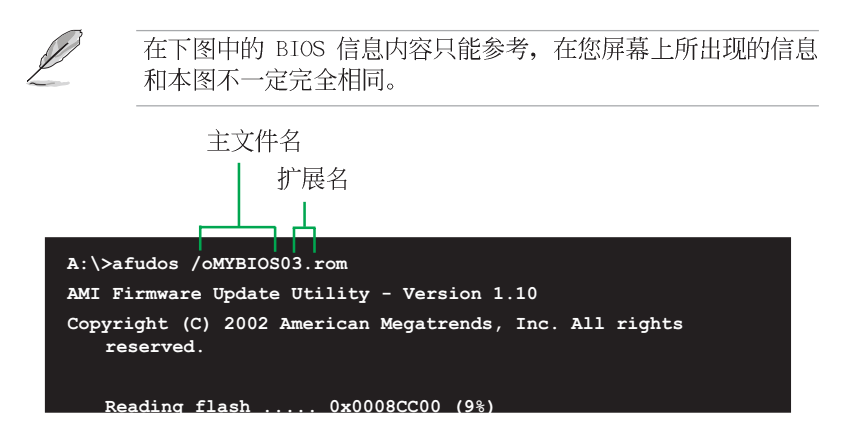

3. 这个软件会复制现行系统中 BIOS 程式的缺省值至软盘中, 请确认软盘 不是保护写入的状态, 并且有足够的空间(至少 600KB)可以储存储文件 案。

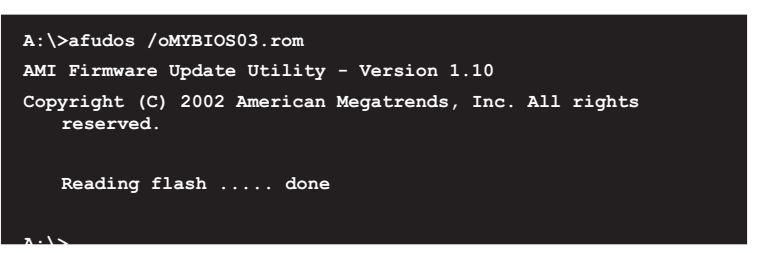

当 BIOS 程式复制至软盘中的程序完成之后, 就会回到 DOS 窗口画面。

## 2.1.3 使用 AFUDOS 升级 BIOS 程式

在 DOS 操作系统下, 使用 AFUDOS.EXE 软件来升级 BIOS 程式。

1. 从华硕网站 (tw.asus.com) 下载最新的 BIOS 文件, 将文件储存在软盘 中。

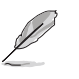

请准备一张纸将 BIOS 的文件名写下来, 因为在升级过程中, 您 必须写入正确的 BIOS 文件名称。

2. 将 AFUDOS.EXE 程式由驱动程式及实用程序光盘中, 拷贝至含有 BIOS 文件的开机软盘中。

3. 以开机软盘开机。

4. 进入 DOS 画面后, 键入下列命令列: afudos /i[filename]

上列当中的「filename」指的就是由驱动程式及实用程序光盘拷贝至 启动盘的最新(或原始的) BIOS 程式。

5. 按下 <Enter> 接下来的屏幕画面会出现升级的过程。

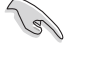

在下图中的 BIOS 信息内容只能参考, 在您屏幕上所出现的信息 和本图不一定完全相同。

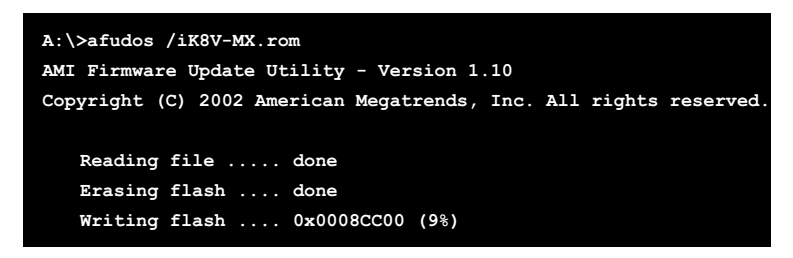

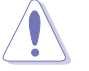

请勿在升级 BIOS 程式文件时关闭或重新启动系统! 此举将会导 致系统损毁!

当升级程序完成之后, 就会回到 DOS 画面。

6. 以硬碟重新开机。

## 2.1.4 使用华硕 EZ Flash 升级 BIOS 程式

华硕 EZ Flash 程式让您能轻松的升级 BIOS 程式, 可以不必再通过启动 盘的冗长程序或是到 DOS 模式下运行。华硕 EZ Flash 程式内置在 BIOS 固 件当中, 只要在开机之后, 系统仍在自我测试 (Power-On Se1f Test, POST) 时, 按下 <A1t> + <F2> 就可以进入 EZ F1ash 程式。

#### 以 EZ Flash 升级 BIOS 程式

1. 从华硕网站上 (tw.asus.com) 下载最新的 BIOS 文件, 将此文件储存在 软盘中。

2. 重新开机。

3. 在开机之后, 系统仍在自我测试 (POST) 时, 按下 <A1t> + <F2> 进入如下图的画面, 开始运行 EZ Flash 程式。

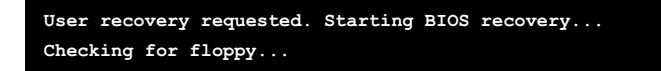

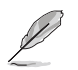

若是软驱读取不到软盘, 您就会收到一个错误信息, 即 • "Floppy not found".

· 若是在软盘中读取不到正确的 BIOS 文件, 您就会收到一个 错误信息, 即"K8V-MX.ROM not found", 请确认您是否有 将所下载的最新 BIOS 文件更名为"K8V-MX.ROM"。

4. 把存有最新的 BIOS 文件的软盘放入软驱中, 若是所有升级所需的文件 都可以在软盘中读取得到, EZ Flash 程式就会开始进行 BIOS 程式升级的 程序,并在升级后自动重新开机。

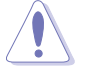

请勿在升级 BIOS 程式文件时关闭或重新启动系统! 此举将会导 致系统损毁!

```
User recovery requested. Starting BIOS recovery...
Checking for floppy...
Floppy found!
Reading file "K8V-MX.rom". Completed.
Start flashing...
Flashed successfully. Rebooting.
```
华硕 K8V-MX 主板用户手册

## 2.2 BIOS 程式设置

BIOS (Basic Input and Output System; 基本输出入系统)是每一部电 脑用来记忆周边硬件相关设置, 让电脑正确管理系统运行的程式, 并且提 供一个菜单式的使用接口供用户自行修改设置。经由 BIOS 程式的设置, 您 可以改变系统设置值、调整电脑内部各项元件参数、更改系统性能以及设 置电源管理模式。如果您的电脑已是组装好的系统, 那么 BIOS 应该已经设 置好了。如果是这样, 在后面我们会说明如何利用 BIOS 设置程式来做更进 一步的设置,特别是硬碟型态的设置。

如果您是自行组装主板, 那么, 在重新设置系统, 或是当您看到了「RUN SETUP」的信息时, 您必须输入新的 BIOS 设置值。有时候您可能会需要重 新设置电脑开机密码, 或是更改电源管理模式的设置等, 您都需要使用到 BIOS 的设置。

本主板使用 Flash ROM 内存芯片, BIOS 程式就储存在这个 Flash ROM 芯片中。利用快闪内存升级实用程序,再依本节所述的步骤进行,可以下 载并升级成新版的 BIOS。由于储存 BIOS 的只读内存在平时只能读取不能 写入, 因此您在 BIOS 中的相关设置, 譬如时间、日期等等, 事实上是储存 在随机存取内存 (CMOS RAM) 中, 通过电池将其数据保存起来, 因此, 即使 电脑的电源关闭, 其数据仍不会流失(随机存取内存可以写入数据, 但若 无电源供应, 数据即消失)。当您打开电源时, 系统会读取储存在随机存 取内存中 BIOS 的设置, 进行开机测试。

在开机之后, 系统仍在自我测试 (POST, Power-On Se1f Test) 时, 按下 <DELETE> 键, 就可以启动设置程式。如果您超过时间才按 <DELETE> 键,那么自我测试会继续运行,并阻止设置程式的启动。在这种情况下, 如果您仍然需要运行设置程式, 请按机箱上的 <RESET> 键或 <Ctr1> + <A1t> + <De1ete> 重新开机。

华硕 BIOS 设置程式以简单容易使用为诉求, 菜单方式的设计让您可以轻 松的浏览选项, 进入次菜单点选您要的设置, 假如您不小心做错误的设 置,而不知道如何补救时,本设置程式提供一个快捷键直接恢复到上一个 设置,这些将在以下的章节中有更进一步的说明。

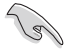

BIOS 程式的出厂缺省值可让系统运行处于最佳性能,但是若系 统因您改变 BIOS 程式而导致不稳定, 请读取出厂缺省值来保持 系统的稳定。请参阅「2.7 离开 BIOS 程式」一节中「Load Setup Defaults」项目的详细说明。

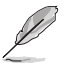

在本章节的 BIOS 程式画面只能参考, 将可能与您所见到的画面 有所差异。

请至华硕网站 (http://www.asus.com.cn) 下载最新的 BIOS 程 式文件来获得最新的 BIOS 程式信息。

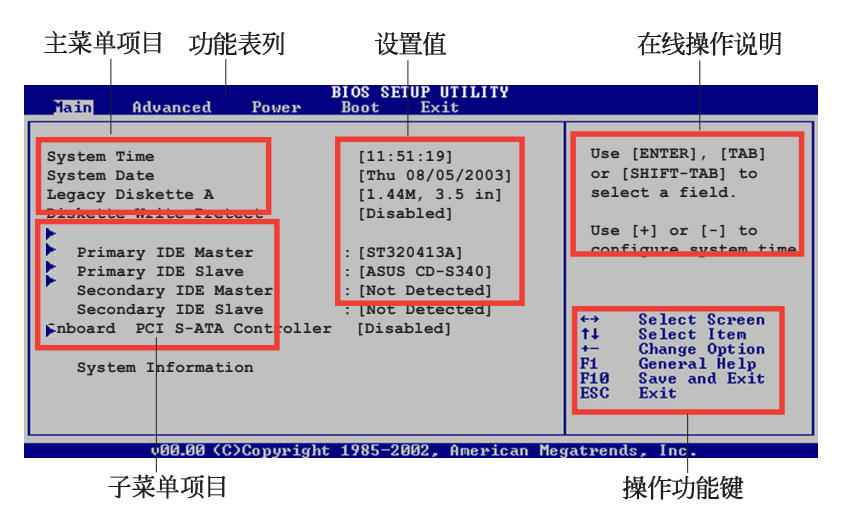

2.2.1 BIOS 程式菜单介绍

2.2.2 程式功能表列说明

BBIOS 设置程式最上方各菜单功能说明如下:

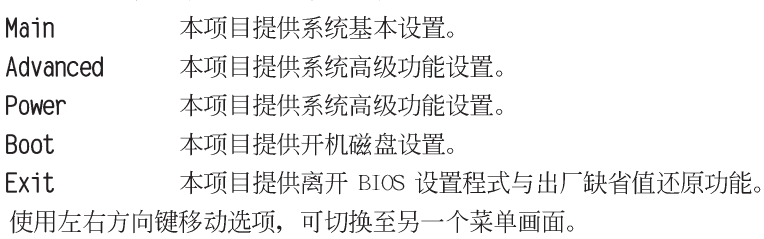

## 2.2.3 操作功能键说明

在菜单画面的右下方为操作功能键说明, 请参照功能键说明来选择及改 变各项功能。

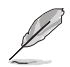

操作功能键将因功能页面的不同而有所差异。

## 2.2.4 菜单项目

当功能列表选定选项时, 被选择的功 能将会反白, 如右图红线所框选的地 方, 即选择 Main 菜单所出现的项目。

点选菜单中的其他项目(例如: Advanced、Power、Boot 与 Exit) 也会 出现该项目不同的选项。

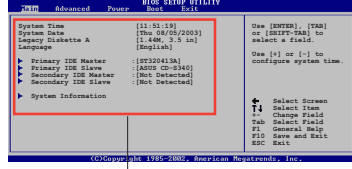

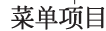

#### 2.2.5 子菜单

在菜单画面中, 若功能选项前面有一个小三角形标记, 代表此为子菜 单, 您可利用方向键来选择, 并按下 [Enter]键来进入子菜单。

### 2.2.6 设置值

这些存在于菜单中的设置值是提供给用户选择与设置之用。这些项目 中,有的功能选项仅为告知用户目前运行状态,并无法更改,那么此类项 目就会以淡灰色显示。而可更改的项目,当您使用方向键移动项目时,被 选择的项目以反白显示,代表这是可更改的项目。

## 2.2.7 设置窗口

在菜单中选择功能项目, 然后按下 <Enter> 键, 程式将会显示包含此功 能所提供的选项小窗口, 您可以利用此 窗口来设置您所想要的设置。

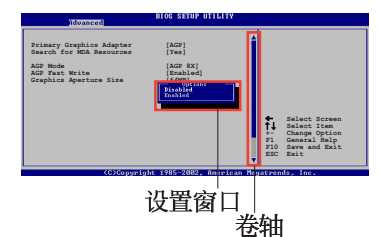

2.2.8 卷轴

在菜单画面的右方若出现如右图的卷轴画面, 即代表此页选项超过可显 示的画面, 您可利用上 / 下方向鍵或是 PageUp/PageDown 键来切换画面。

## 2.2.9 在线操作说明

在菜单画面的右上方为目前所选择的作用选项的功能说明, 此说明会依 选项的不同而自动更改。

## 2.3 主菜单 (Main Menu)

当您进入 BIOS 设置程式时, 首先出现的第一个画面即为主菜单, 内容如 下图。

请参阅「2.2.1 BIOS 程式菜单介绍」一节来得知如何操作与使用

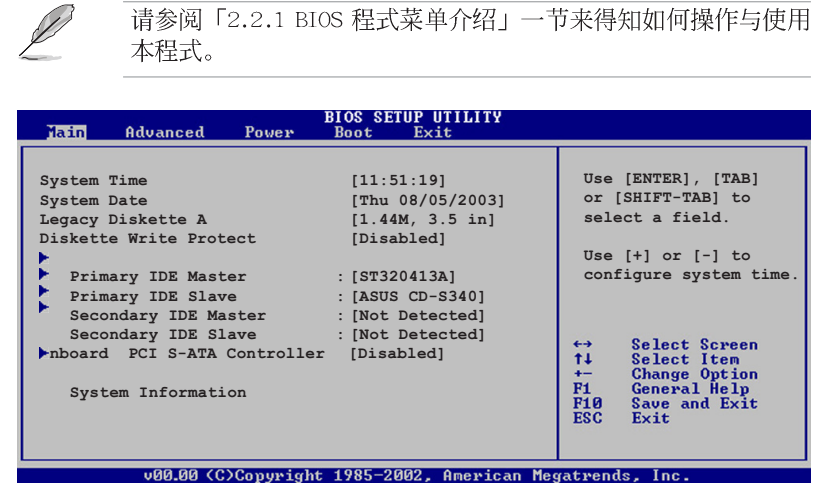

## 2.3.1 System Time  $\left[XX:XX:XX\right]$

本项目让您设置系统的时间(通常是目前的时间)。

## 2.3.2 System Date [XX/XX/XXXX]

本项目让您设置您的系统日期(通常是目前的日期)。

## 2.3.3 Legacy Diskette A  $[1.44M, 3.5 in.]$

本项目储存了软驱的相关信息, 设置值有: [None] [360K, 5.25 in.] [1. 2M, 5.25 in.] [720K, 3.5 in.] [1.44M 3.5 in.] [2.88M, 3.5 in.]

## 2.3.4 Diskette Write [Disabled]

开启本功能可以让您写入数据到软碟片中。若是设置为 [Disab1ed], 则 会将软碟片设置为防止写入。设置值有: [Disab1ed] [Enab1ed]。

## 2.3.5 IDE 设备菜单 (Primary and Secondary IDE Master/Slave)

当您进入 BIOS 程式时, 程式会自动检测系统已存在的 IDE 设备, 程式 将 IDE 各通道的主副设备独立为单一选项, 选择您想要的项目并按 < Enter> 键来进行各项设备的设置。

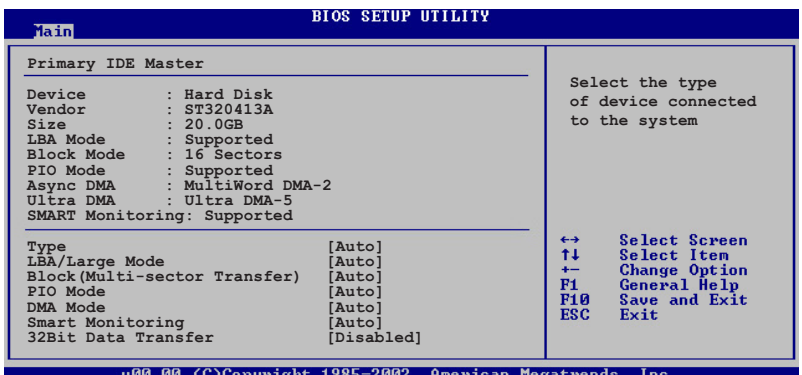

在画面中出现的各个字段 (Device、Vendor、Size、LBA Mode、Block Mode、PIO Mode、Async DMA、U1tra DMA 与 SMART monitoring) 的数值以 淡灰色显示, 皆为 BIOS 程式自动检测设备而得。若字段显示为 N/A , 代 表没有设备连接于此系统。

#### Type [Auto]

本项目可让您选择 IDE 设备类型。选择 Auto 设置值可让程式自动检 测与设置 IDE 设备的类型; 选择 CDROM 设置值则是设置 IDE 设备为光 学设备; 而设置为 ARMD (ATAPI 可去除式媒体设备) 设置值则是设置 IDE 设备为 ZIP 软驱、LS-120 软驱或 MO 磁光盘等。设置值有: [Not Installed [Auto] [CDROM] [ARMD].

#### LBA/Large Mode [Auto]

开启或关闭 LBA 模式。设置为 [Auto] 时, 系统可自行检测设备是否 支持 LBA 模式, 若支持, 系统将会自动调整为 LBA 模式供设备使用。 设置值有: [Disab1ed] [Auto]。

#### Block (Multi-sector Transfer) [Auto]

开启或关闭数据同时传送多个磁区功能。当您设为 [Auto] 时, 数据 传送便可同时传送至多个磁区, 若设为 [Disabled], 数据传送便只能一 次传送一个磁区。设置值有: [Disab1ed] [Auto]。

#### PIO Mode [Auto]

选择 PIO 模式。设置值有: [Auto] [0] [1] [2] [3] [4]。

#### DMA Mode [Auto]

选择 DMA 模式。设置值有: [Auto] [SWDMA0] [SWDMA1] [SWDMA2] [MWDMAO] [MWDMA1] [MWDMA2] [UDMAO] [UDMA1] [UDMA2] [UDMA3] [UDMA4]  $[UDMA5]$ .

#### SMART Monitoring [Auto]

开启或关闭自动检测、分析、报告技术(Smart Monitoring, Analysis, and Reporting Technology)。设置值有: [Auto] [Disabled]  $[End]_0$ 

#### 32Bit Data Transfer [Disabled]

开启或关闭 32 位数据传输功能。设置值有: [Disabled] [Enabled]。

## 2.3.6 系统信息 (System Information)

本菜单可自动检测系统的 BIOS 版本、处理器与内存相关数据。

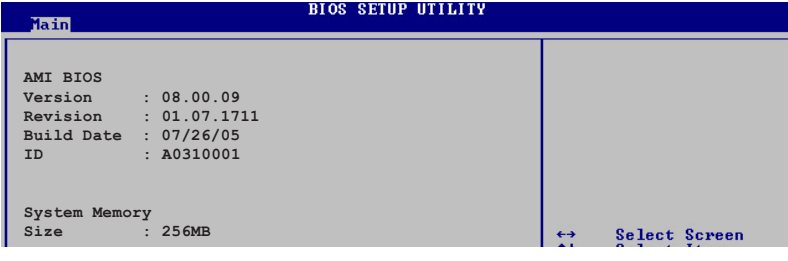

#### AMI BIOS

本项目为显示目前所使用的 BIOS 程式数据。

#### System Memory

本项目为显示目前所使用的内存条容量。

## 2.4 高级菜单 (Advanced menu)

高级菜单可让您改变中央处理器与其它系统设备的细部设置。

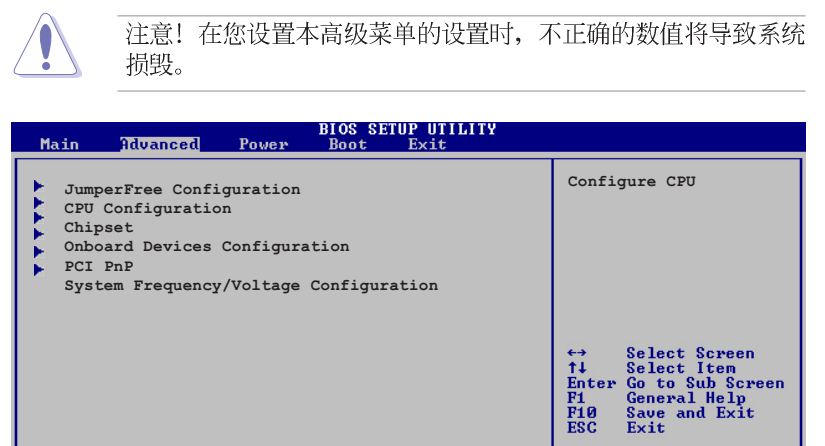

## 2.4.1 处理器设置 (CPU Configuration)

v00.00 (C)Copyright 1985-2002, American Megatrends,

本项目可让您得知中央处理器的各项信息与更改中央处理器的相关设 置。

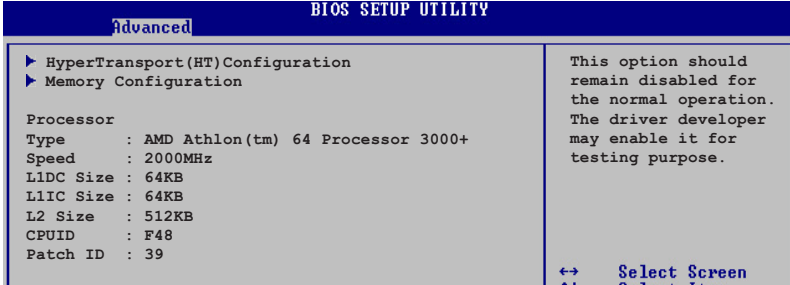

#### 超传输连线技术设置 (HyperTransport Configuration)

本菜单可让您更改超传输连线技术的设置。选择您欲更改的项目然后按 下 Enter 按键, 就会显示出子选项的菜单。

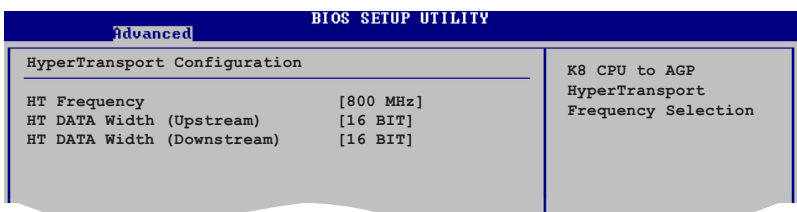

#### HT Frequency [800 MHz]

本项目用来设置 HyperTransport 从 K8 CPU 到 AGP 的转换频率。设置 值有: [200 MHz] [400 Mhz] [600 Mhz] [800 Mhz]

#### HT DATA Width (Upstream) [16 BIT]

本项目用来设置 HyperTransport 的上传数据传输带宽。设置值有: [16 BIT] [8 BIT]

#### HT DATA Width (Downstream) [16 BIT]

本项目用来设置 HyperTransport 的下载数据传输带宽。设置值有: [16 BIT] [8 BIT]。

#### 内存设置 (Memory Configuration)

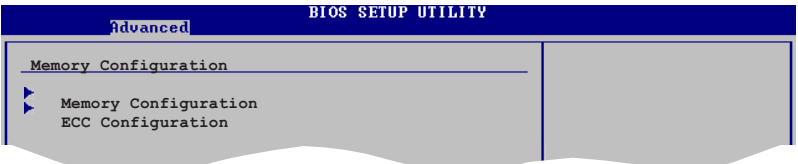

#### 内存设置 (Memory Configuration)

本菜单可让您更改内存的相关设置。选择您欲更改的项目然后按下 Enter 按键, 就会显示出子选项的菜单。

**BIOS SETUP UTILITY** 

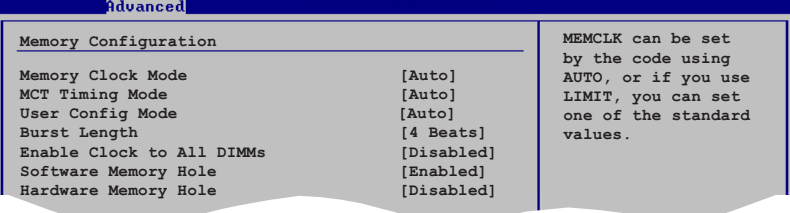

#### Memclock Mode [ Auto]

本项目用来设置内存运行时钟频率的模式。您可选择标准设置值中的 [Auto] 或 [Manua1] 来作为内存时钟模式。设置值有: [Auto] [Limit]。

#### MCT Timing Mode [Auto]

本项目可让您用来设置 MCT 计时模式为手动或自动。设置值有: [Auto]  $[$ Manua $1]$ 。

#### User Config Mode [Auto]

本项目用来设置用户的设置模式。设置值有: [Auto] [Limit]。

#### Burst Length [8 Beats]

设置值有: [8 Beats] [4 Beats] [2 Beats]

#### Enable Clock to All DIMMs [Disabled]

本项目可让您用来开启或关闭所有 DIMM 插槽的 C1ock 功能。设置值 有: [Disab1ed] [Enab1ed]。

#### Software Memory Hole [Enabled]

本项目用来开启或关闭软件 Memory Hole。设置值有: [Disabled]  $[End]_{\circ}$ 

#### Software Memory Hole [Enabled]

本项目用来开启或关闭硬件 Memory Hole。设置值有: [Disabled]  $[End]_{\circ}$ 

## 2.4.2 芯片设置 (Chipset)

本菜单可让您更改芯片组的高级设置, 请选择所需的项目并按一下 < Enter> 键以显示子菜单项目。

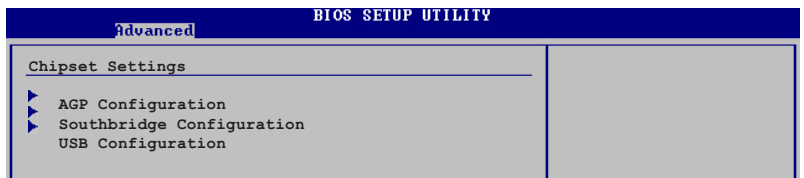

### AGP 设备设置 (AGP Configuration)

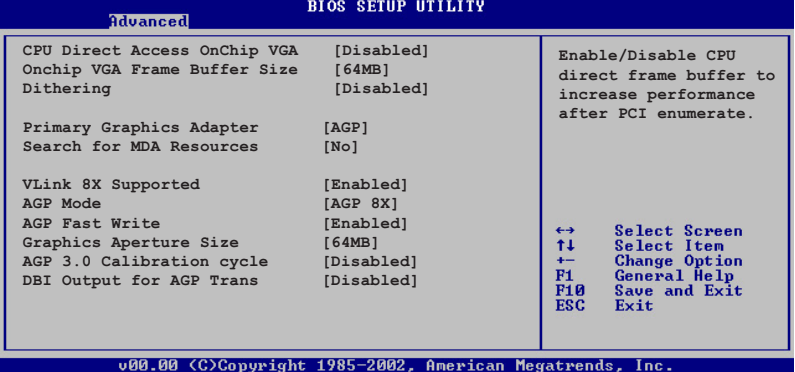

#### CPU DirectAccess OnChip VGA [Disabled]

本项目用来关闭或开启 CPU 直接框架缓冲。定值有: [Disab1ed]  $[End]$ 

#### OnChip VGA Frame Buffer Size [64MB]

本项目用来设置将主存分享作为视频内存的容量大小。设置值有: [Nono]  $[8MB] [16MB] [32MB] [64MB]$ 

#### Dithering [Disabled]

本项目用来开启或关闭对于在不同分辨率下 18-bit 至 24-bit 色彩深度 的 LCD 面板。设置值有: [Disab1ed] [Enab1ed]。

#### Primary Graphics Adapter [AGP/Int-VGA]

当系统在搜寻显卡设备时, 本项目可用来切换 PCI 或 AGP 接口。由于本 系统具备多组显示控制器, 本项目主要用来设置第一组 VGA 设备。设置值 有: [Interna1 VGA] [AGP/Int-VGA] [AGP/PCI] [PCI/AGP] [PCI/Int- $VGA$ <sub>o</sub>

#### Search for MDA Resources [No]

本项目用来设置是否允许搜寻 MDA 资源。设置值有: [No] [Yes]。

#### VLink 8X Supported [Enabled]

本项目用来开启或关闭 VLink 8X 的支持。设置值有: [Disab1ed]  $[End]$ <sub>o</sub>

#### AGP Mode [AGP 8X]

本主板支持 AGP 8X, 具备 2.12GB/s 的数据传输速率。由于 AGP 8X 拥 有向下兼容的能力, 因此, 即使您使用 AGP 4X 的显卡, 您仍然可以保留设 置在 [AGP 8X]。若您设置为 [AGP 4X], 则即使您使用 AGP 8X 的显卡, 也 只能提供 1.06GB/s 的传输速率。设置值有: [AGP 8X] [AGP 4X]。

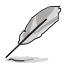

关于 [AGP 8X」选项只有当您的系统安装有 AGP 8X 规格的显卡 才会出现。

#### AGP Fast Write [Enabled]

本项目用来开启或关闭 AGP 快速写入功能。设置值有: [Disab1ed]  $[End]$ 

#### Graphics Aperture Size [64MB]

本项目用来设置处理 AGP 图像贴图数据的内存大小。设置值有: [256MB]  $[128MB] [64MB] [32MB]$ 

#### AGP 3.0 Calibration cycle [Disabled]

本项目用来设置 AGP 分级结构。设置值有: [Disabled] [Enabled]。

#### DBI Output for AGP Trans [Disabled]

本项目用来开启或关闭作为 AGP 传输的 DBI 输出。设置值有: [Disabled] [Enabled].

#### Southbridge Configuration

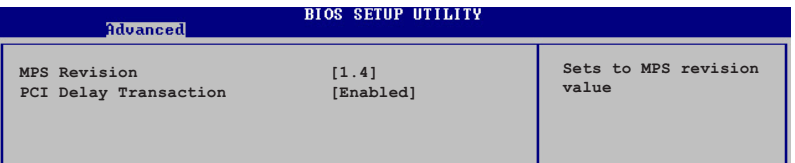

#### MPS Revision  $[1.4]$

本项目用来设置 MPS 的版本。设置值有: [1.1] [1.4]。

#### PCI Delay Transaction [Enabled]

本项目用来开启或关闭 PCI 延迟处置功能。设置值有: [Disab1ed]  $[End]$ .

### USB 设备设置 (USB Configurations)

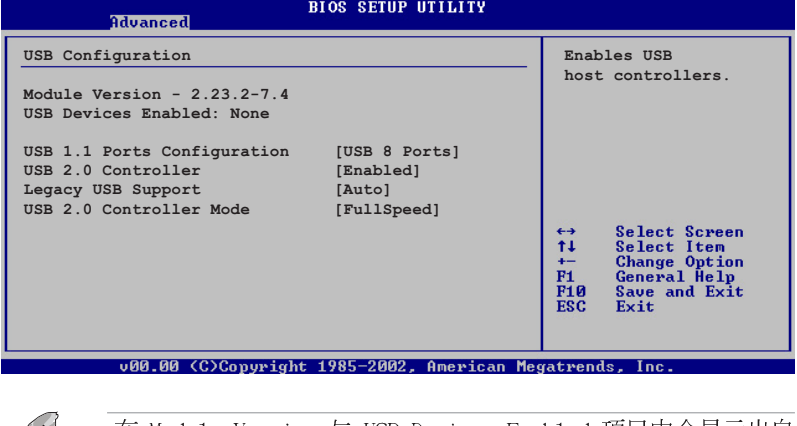

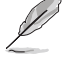

在 Module Version 与 USB Devices Enabled 项目中会显示出自 动检测到的设备。若无连接任何 USB 设备, 则会显示 None 。

#### USB 1.1 Ports Configuration [USB 8 Ports]

本项目可让您开启 USB 1.1 连接端口的组数。设置值有: [Disab1ed] [USB 2 Ports] [USB 4 Ports] [USB 6 Ports] [USB 8 Ports].

#### USB 2.0 Controller [Enabled]

本项目可让您开启或关闭 USB 2.0 连接端口功能。设置值有: [Disabled] [Enabled].

#### Legacy USB Support [Auto]

本项目可让您开启或关闭支持 USB 设备功能。当设置为缺省值 [Auto] 时, 系统可以在开机时便自动检测是否有 USB 设备存在, 若是, 则启动 USB 控制器 Legacy 模式; 反之则不会启动。但是若您将本项目设置为 [Disabled] 时, 那么无论是否存在 USB 设备, 系统内的 USB 控制器都处 于关闭状态。设置值有: [Disab1ed] [Enab1ed] [Auto]。

#### USB 2.0 Controller Mode [HiSpeed]

本项目可让您设置 USB 2.0 设备的传输速率模式。设置值分别有 HiSpeed (480 Mbps) 与 Fu11 Speed (12 Mbps) 模式。设置值有: [HiSpeed] [Fu11Speed].

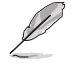

当您使用 USB 接口的大容量储存媒体时, 则设备设置选项将会 出现。而当USB 大容量储存媒体未被检测则该选项便会隐藏。

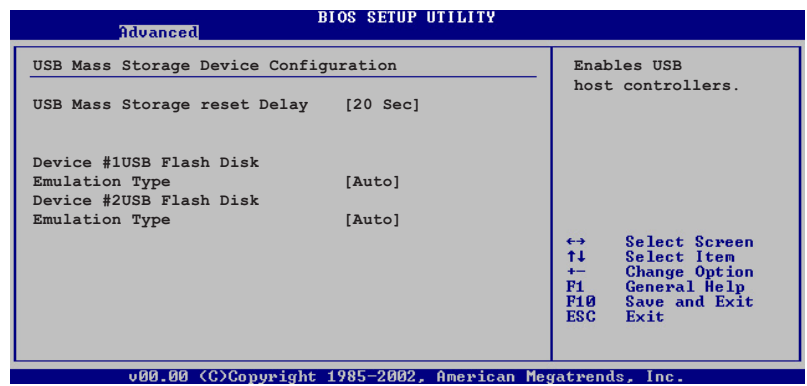

#### USB Mass Storage Reset Delay [20 Sec]

本项目可让您设置 USB 大容量储存媒体的重置延迟花费时间。设置值 有: [10 Sec] [20 Sec] [30 Sec] [40 Sec]。

#### Device#1USB Flash Disk

#### Emulation Type [Auto]

本项目可让您设置#1USB Flash的模拟类型。设置值有: [Auto] [Floppy] [Force FDD] [Hard Disk] [CD-ROM] [No Emulation].

### Device#2USB Flash Disk

#### Emulation Type [Auto]

本项目可让您设置#2USB Flash的模拟类型。设置值有: [Auto] [Floppy] [Force FDD] [Hard Disk] [CD-ROM] [No Emulation].

## 2.4.3 内置设备设置 (OnBoard Devices

## Configuration)

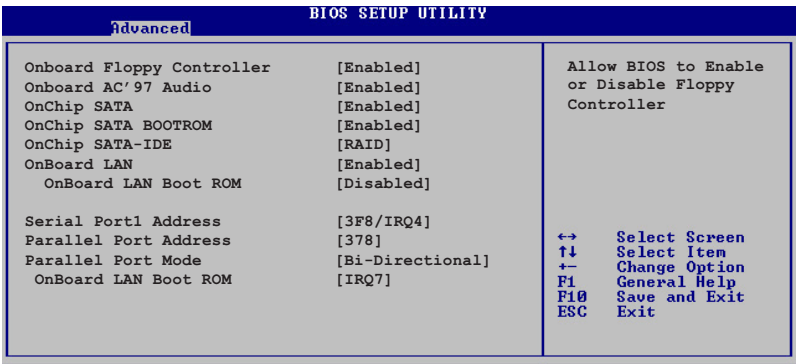

v00.00 (C)Copyright 1985-2002, American Megatrends, Inc.

### OnBoard Floppy Controller [Enabled]

本项目用来开启或关闭主板内置的软驱控制器。设置值有: [Enab1ed]  $[{\rm Disab1ed}]_ \circ$ 

#### OnBoard AC' 97 Audio [Enabled]

如果本项目是设置在 [Auto], 主板上的 BIOS 将会自动检测您是否有使 用任何的音频设备。如果 BIOS 检测到您正在使用这些音频设备, 那么主板 上内置的声卡控制器就会开始运行。如果没有任何的音频设备被 BIOS 检测 到, 则主板上内置的声卡控制器功能就会关闭。如果在使用主板内置的音 频控制器时发生任何冲突, 请将适当的选项设成 [Disab1ed]。设置值有: [Disabled] [Enabled].

#### OnChip SATA [Enabled]

本项目用来开启或关闭芯片内置的 Serial ATA 支持功能。设置值有: [Enabled] [Disabled].

#### OnChip SATA Boot ROM [Enabled]

本项目用来开启或关闭 Serial ATA 设备开机功能。设置值有: [Enabled]  $[\text{Disabled}]$ 

#### OnBoard SATA-IDE [RAID]

本项目可让您设置主板内置的 SATA-IDE 模式。设置值有: [RAID]  $[SATA]$ 

#### OnBoard LAN [Enab1ed]

本项目用来开启或关闭主板内置的网络控制器。设置值有: [Enab1ed]  $[Disab1ed]$ 

#### OnBoard LAN Boot ROM [Disabled]

本项目用来开启或关闭主板内置网络控制器的开机只读内存(Boot ROM) 功能。设置值有: [Disab1ed] [Enab1ed]。

#### Serial Portl Address [2F8/IRQ3]

本项目可以设置串口 COM 1 的位址。COM 1 及 COM 2 必须使用不同的位 址值。设置值有: [Disab1ed] [3F8/IRQ4] [2F8/IRQ3] [3E8/IRQ4] [2E8/  $IRQ3$ .

#### Parallel Port Address [378]

本项目可让您选择并口所使用的位址值。设置值有: [Disab1ed] [378]  $\begin{bmatrix} 278 \end{bmatrix}$   $\begin{bmatrix} 3BC \end{bmatrix}$ 

#### Parallel Port Mode [Bi-Directional]

本项目用来设置 Para11e1 Port 模式。设置值有: [Norma1] [Bidirectional] [EPP] [ECP].

#### Parallel Port IRQ [IRQ7]

本项目可让您选择平行端口的 IRQ。设置值有: [IRQ5] [IRQ7]。

### 2.4.4 PCI 即插即用设备 (PCI PnP)

本菜单可让您更改 PCI/PnP 设备的高级设置, 其包含了供 PCI/PnP 设备 所使用的 IRQ 位址与 DMA 通道资源与内存区块大小设置。

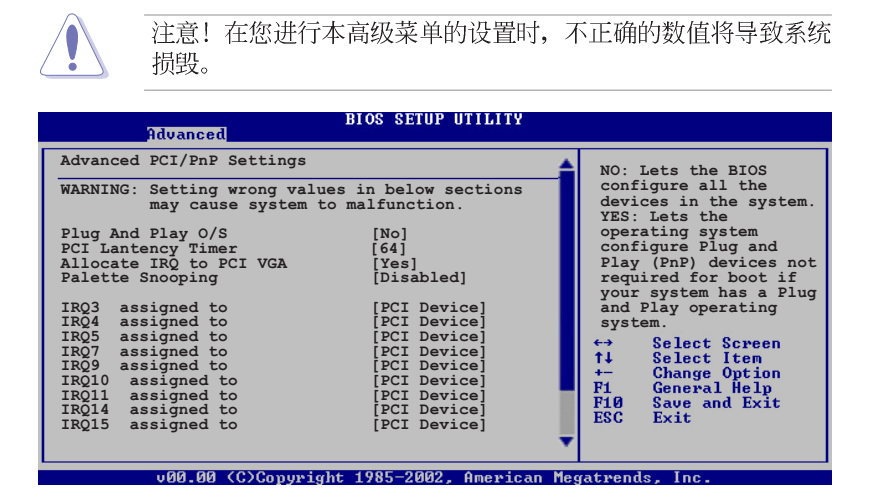

#### Plug and Play  $0/S$   $[No]$

当设为 [No], BIOS 程式会自行调整所有设备的相关设置。若您安装了支 持即插即用功能的操作系统, 请设为 [Yes]。设置值有: [No] [Yes]。

#### PCI Latency Timer [64]

本项目可让您选择 PCI 信号计时器的延迟时间。设置值有: [32] [64]  $\begin{bmatrix} 96 \end{bmatrix}$   $\begin{bmatrix} 128 \end{bmatrix}$   $\begin{bmatrix} 160 \end{bmatrix}$   $\begin{bmatrix} 192 \end{bmatrix}$   $\begin{bmatrix} 224 \end{bmatrix}$   $\begin{bmatrix} 248 \end{bmatrix}$ .

#### Allocate IRQ to PCI VGA [Yes]

本项目可让您决定是否自行指定 PCI 接口显卡的 IRQ 中断位址。设置值 有: [Yes] [No]。

#### Palette Snooping [Disabled]

有一些非标准结构的显卡, 如 MPEG 或是图形加速卡, 也许会有运行不正 常的情况发生。将这个项目设置在 [Enab1ed] 可以改善这个问题。如果您 使用的是标准 VGA 显卡, 那么请保留缺省值 [Disab1ed]。设置值有: [Disabled] [Enabled].

#### IRQ xx [Available]

本项目当设置为 [Available] 则特定的 IRQ 可用于 PCI/PnP 设备。而 当设置为 [Reserved], 则 IRQ 会保留给较旧的 ISA 接口设备。设置值 有: [PCI Device] [Reserved]。

## 2.4.5 系统频率/电压设置(System Frequency/ Voltage Configuration)

本菜单可让您针对系统的频率与电压做高级设置。

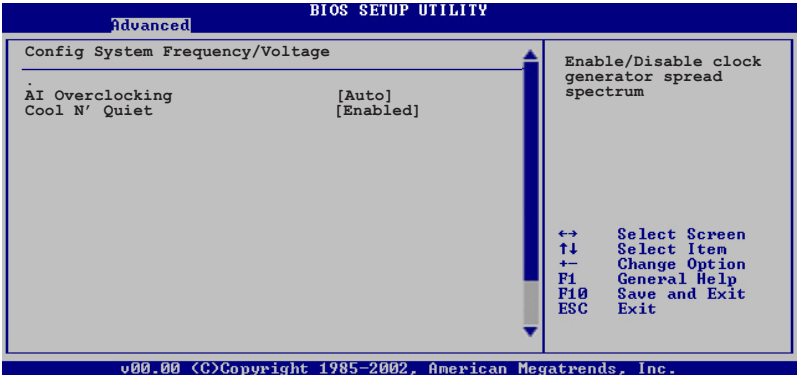

#### AI Overclocking [Auto]

本项目可以让您通过 AI Overclocking 功能来选择 CPU 的速率进行超 频。设置值有: [Auto] [Manua1] [Standard] [Overclock 3%] [Overclock 5%] [Overclock 7%] [Overclock 10%] [Adaptive Overclocking].

### Cool N' Quiet [Enabled]

本项目可让您开启或关闭 Coo1 N' Quiet 功能。设置值有: [Disabled]  $[End]$ .

## 2.5 电源管理 (Power menu)

本菜单可让您调整高级电源管理(APM)的设置。

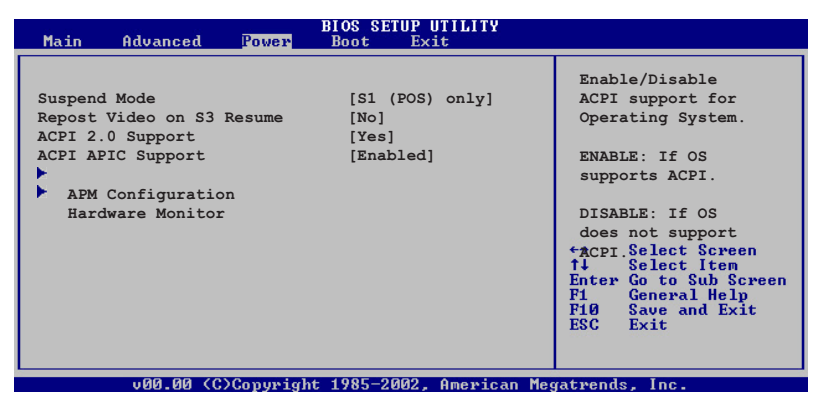

## 2.5.1 Suspend Mode  $[S1(POS) & S3(STR)]$

本项目用于选择系统节电功能。设置值有: [S1 (POS) on1y] [S3 on1y]  $[S1 (POS) & S3 (STR) Auto]$ 

## 2.5.2 Repost Video on S3 Resume [No]

本项目可让您决定从 S3 节电模式恢复时, 是否要显示 VGA BIOS 画面。 设置值有: [No] [Yes]。

## 2.5.3 ACPI 2.0 Support  $N_0$

本项目可让您开启或关闭 ACPI 2.0 支持模式。设置值有: [No] [Yes]。

## 2.5.4 ACPI APIC Support [Enabled]

本项目可让您决定是否增加 ACPI APIC 表单至 RSDT 指示清单。 设置值 有: [Disabled] [Enabled]。

## 2.5.5 高级电源管理设置 (APM Configuration)

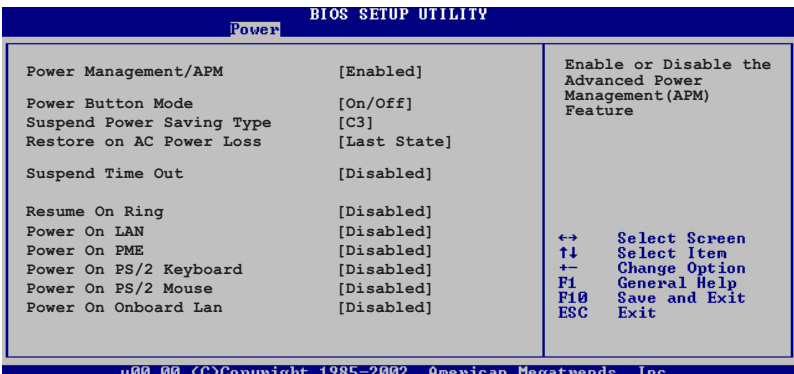

#### Power Management/APM [Enabled]

本项目用来开启或关闭高级电源管理 Advanced Power Management (APM) 功能。设置值有: [Disabled] [Enabled]。

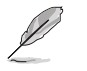

当您将 Power Management/APM 设为 [Enab1ed] 时, 以下的选项 才会出现。

#### Power Button Mode [On/Off]

当您按下电源按钮时, 允许系统进入 On/Off 模式或 suspend 模式。设 置值有: [On/Off] [Standby] [Suspend]。

#### Suspend Power Saving Type [C3]

本项目用来设置 suspend power saving 模式。设置值有: [C3] [S1]。

#### Restore on AC Power Loss [Last State]

若设置为 Power Off, 则当系统在电源中断之后电源将维持关闭状态。若 设置为 Power On, 当系统在电源中断之后重新开启。若设置为 Last State, 会将系统设置恢复到电源未中断之前的状态。设置值有: [Power Off [Power On] [Last State]。

#### Standby Time Out [Disabled]

设置当系统闲置多少时间时,允许进入 Standby 模式。设置值有: [Disabled] [1 Min] [2 Min] [4 Min] [8 Min] [10 Min] [20 Min] [30 Min] [40 Min] [50 Min] [60 Min]。

#### Resume On Ring [Disabled]

当电脑在软关机状态下, 当调制解调器接收到信号时, 设置为 [Enab1ed] 则系统重新开启; 设置为 [Disab1ed] 则是关闭这项功能。设置值有: [Disabled] [Enabled].

#### Power On LAN [Disabled]

本项目可以开启或关闭当系统接收到局域网所传来之封包时会重新开启 的功能。设置值有: [Disab1ed] [Enab1ed]。

#### Power on PME [Disabled]

本项目用来启动或关闭 PME# 唤醒功能。使用本功能, 您的 ATX 电源在 +5VSB 电压上, 必须能提供至少 1 安培的电流。设置值有: [Disab1ed]  $[End]_{\circ}$ 

#### Power On PS/2 keyBoard [Disabled]

您可以指定使用键盘上特定的功能键来开机。使用本功能, 您的 ATX 电 源在 +5VSB 电压上, 必须能提供至少 1 安培的电流。设置值有: [Disabled] [Enabled].

#### Power On PS/2 Mouse [Disabled]

当设置为 [Enab1ed] 时本参数允许您使用 PS/2 滑开启系统电源。使用 本功能, 您的 ATX 电源在 +5VSB 电压上, 必须能提供至少 1 安培的电 流。设置值有: [Disabled] [Enabled]。

#### Power On OnBoard LAN [Enabled]

本项目当设置为 [Enab1ed], 则本选项可以让您通过主板内置的局域网来 开启系统。设置值有: [Enab1ed] [Disab1ed]。

## 2.5.6 系统监控功能 (Hardware Monitor)

**BIOS SETUP UTILITY** 

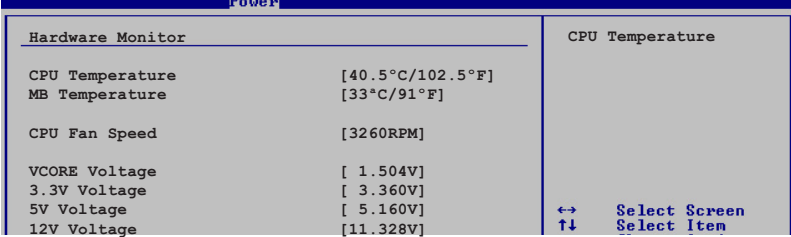

#### CPU Temperature  $[xxx^{\circ}C/xxx^{\circ}F]$

#### MB Temperature  $[xxx^{\circ}C/xxx^{\circ}F]$

本系列主板具备了中央处理器以及主板的温度探测器,可自动检测并显 示目前主板与处理器的温度。

#### CPU Fan Speed [xxxxRPM] or [N/A]

为了避免系统因为过热而造成损坏,本系列主板备有中央处理器风扇、 机箱内的风扇以及电源风扇的转速 RPM (Rotations Per Minute) 监控, 所 有的风扇都分别设置了转速安全范围,一旦风扇转速低于安全范围,华硕 智能型主板就会发出警讯, 通知用户注意。

#### VCORE Voltage, +3.3V Voltage, +5V Voltage, +12V Voltage

本系列主板具有电压监视的功能, 用来确保主板以及 CPU 接受正确的电 压, 以及稳定的电流供应。

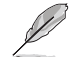

假如以上各项超过安全设置值,系统将显示: "Hardware Monitor found an error. Enter Power setup menu for details" 错误 信息, 接下来并出现: "Press F1 to continue or DEL to enter SETUP"。请按<F1> 键继续或是按下<DEL> 键进入设置程 式。

## 2.6 启动菜单 (Boot menu)

本菜单可让您改变系统启动设备与相关功能。

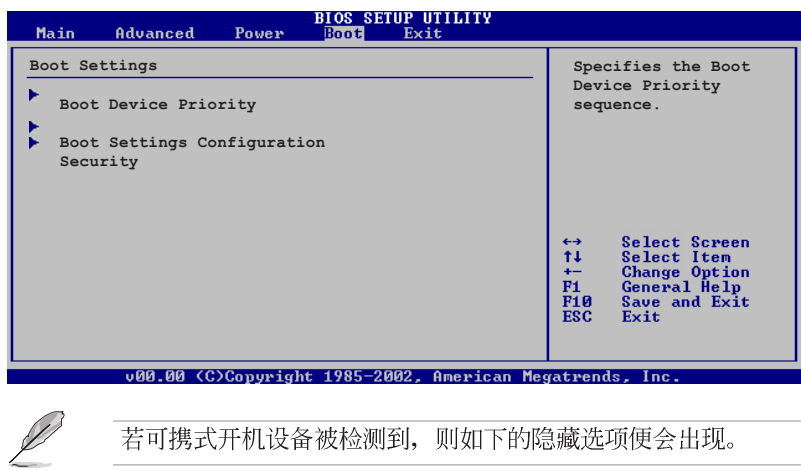

若可携式开机设备被检测到, 则如下的隐藏选项便会出现。

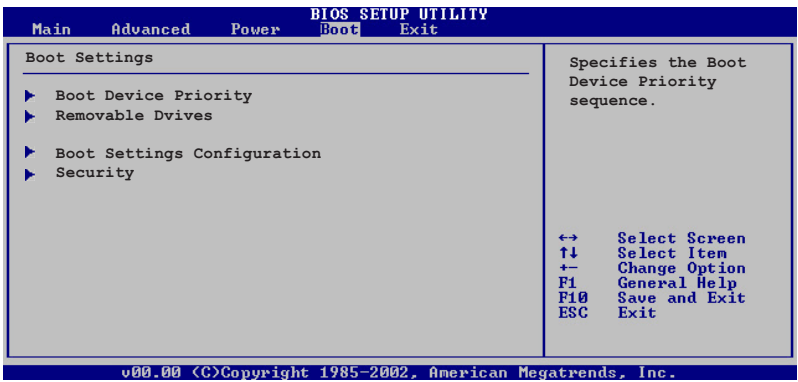

## 2.6.1 启动设备顺序 (Boot Device Priority)

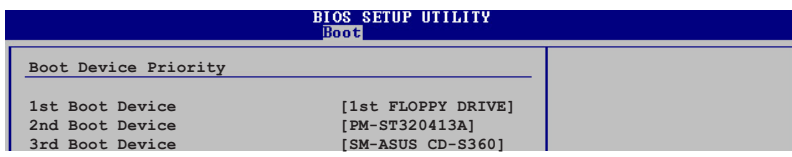

1st~xxth Boot Device [1st Floopy Drive]

本项目让您自行选择开机磁盘并排列开机设备顺序。依照 1st、2nd、3rd 顺序分别代表其开机设备顺序。而设备的名称将因使用的硬件设备不同而 有所差异。设置值有: [1st Floppy Drive] [xxxxx Drive] [Disabled]。

第二章: BIOS 程 序 设 置

## 2.6.2 启动选项设置 (Boot Settings

Configuration)

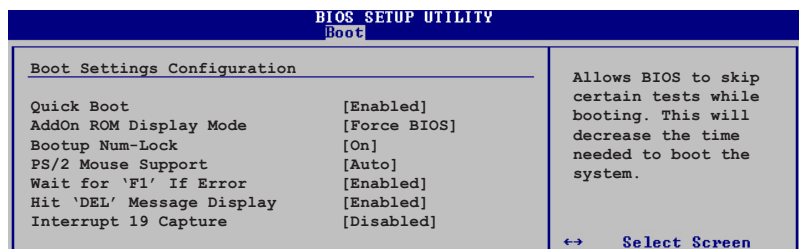

#### Quick Boot [Enabled]

本项目可让您决定是否要略过主板的自我测试功能(POST), 开启本项 目将可加速开机的时间。当设置为 [Disabled] 时, BIOS 程式会运行所有 的自我测试功能。设置值有: [Disab1ed] [Enab1ed]。

#### Add On ROM Display Mode [Force BIOS]

本项目让您设置选购设备固件程式的显示模式。设置值有: [Force BIOS] [Keep Current]。

#### Bootup Num-Lock [On]

本项目让您设置在开机时 NumLock 键是否自动启动。设置值有: [Off]  $[On]$ 

#### PS/2 Mouse Support [Auto]

本项目可让您开启或关闭支持 PS/2 鼠标功能。设置值有: [Disab1ed] [enab1ed] [Auto]。

#### Wait for 'Fl' If Error [Enabled]

当您将本项目设为 [Enab1ed], 那么系统在开机过程出现错误信息时, 将 会等待您按下 [F1] 键确认才会继续进行开机程序。设置值有: [Disab1ed] [Enab1ed].

#### Hit 'DEL' Message Display [Enabled]

当您将本项目设为 [Enab1ed] 时, 系统在开机过程中会出现"Press DEL to run Setup"信息。设置值有: [Disab1ed] [Enab1ed]。

#### Interrupt 19 Capture [Disabled]

当您使用某些 PCI 扩展卡有内置固件程式(例如: SCSI 扩展卡), 如果 有需要通过 Interrupt 19 启动, 则请将本项目设为 [Enab1ed]。设置值 有: [Disab1ed] [Enab1ed]。

## 2.6.3 安全性菜单 (Security)

本菜单可让您改变系统安全设置。

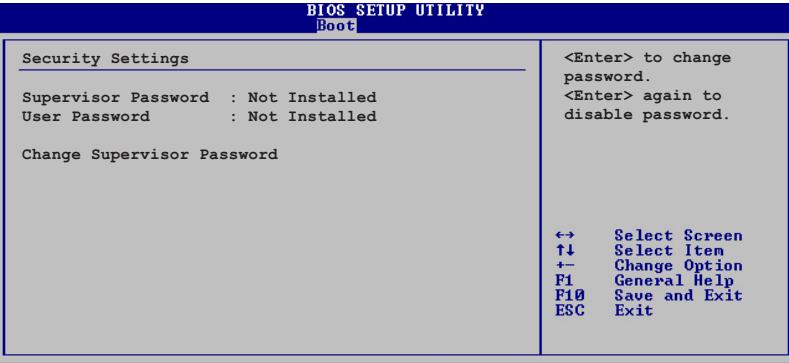

v00.00 (C)Copyright 1985-2002, American Megatrends,

#### Change Supervisor Password (更改系统管理员密码)

本项目是用于更改系统管理员密码。本项目的运行状态会于画面上方以 淡灰色显示。缺省值为 Not Installed。当您设置密码后, 则此项目会显示 Installed.

设置系统管理员密码 (Supervisor Password):

1. 选择 Change Supervisor Password 项目并按下 <Enter> 按键。

2. 于 Enter Password 窗口出现时, 输入欲设置的密码, 可以是六个字元 内的英文、数字与符号, 输入完成按下 <Enter>。

3. 按下 <Enter> 后 Confirm Password 窗口会再次出现, 再一次输入密 码以确认密码正确。密码确认无误时,系统会出现 Password Installed. 信 息,代表密码设置完成。若出现 Password do not match! 信息,代表于密 码确认时输入错误, 请重新输入一次。此时画面上方的 Supervisor Password 项目会显示 Installed。

若要更改系统管理员的密码,请依照上述程序再运行一次密码设置。

若要清除系统管理员密码, 请选择 Change Supervisor Password, 并于 Enter Password 窗口出现时, 直接按下 <Enter>, 系统会出现 Password uninstalled. 信息, 代表密码已经清除。

## 2.7 离开 BIOS 程式 (Exit menu)

本菜单可让您读取 BIOS 程式出厂缺省值与离开 BIOS 程式。

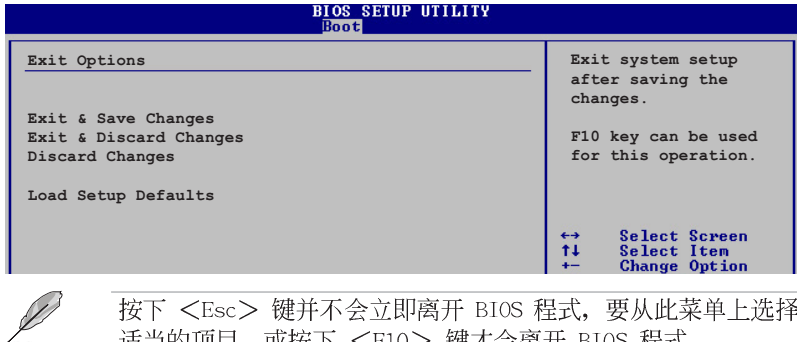

按下 <Esc> 键并不会立即离开 BIOS 程式,要从此菜单上选择 适当的项目, 或按下 <F10> 键才会离开 BIOS 程式。

#### Exit & Save Changes

当您调整 BIOS 设置完成后, 请选择本项目以确认所有设置值存入 CMOS 内存内。按下<Enter>键后将出现一个询问窗口,选择 [OK],将设置值 存入 CMOS 内存并离开 BIOS 设置程式; 若是选择 [Cance1], 则继续 BIOS 程式设置。

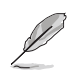

假如您想离开 BIOS 设置程式而不存储文件离开, 按下 <Esc> 键, BIOS 设置程式立刻出现一个对话窗口询问您「Discard configuration changes and exit now?」, 选择 [OK] 不将设置 值存储文件并离开 BIOS 设置程式, 选择 [Cance1] 则继续 BIOS 程式设置。

#### Exit & Discard Changes

若您想放弃所有设置, 并离开 BIOS 设置程式, 请将高亮度选项移到此 处, 按下 <Enter> 键, 即出现询问对话窗, 选择 [OK], 不将设置值存入 CMOS 内存并离开 BIOS 设置程式, 先前所做的设置全部无效; 若是选择 [Cance1], 回到 BIOS 设置程式。

#### Discard Changes

若您想放弃所有设置, 将所有设置值恢复原先 BIOS 设置值, 请选择本项 目并按下 <Enter> 键, 即出现询问窗口, 选择 [OK], 将所有设置值改为 出原来设置值, 并继续 BIOS 程式设置; 若是选择 [Cance1], 则继续 BIOS 程式设置,本次修改过的设置仍然存在。

#### Load Setup Defaults

若您想放弃所有设置, 将所有设置值改为出厂缺省值, 您可以在任何一 个菜单击下 <F5>, 或是选择本项目并按下 <Enter> 键, 即出现询问窗 口, 选择 [OK], 将所有设置值改为出厂缺省值, 并继续 BIOS 程式设置; 若是选择 [Cance1], 则继续 BIOS 程式设置。

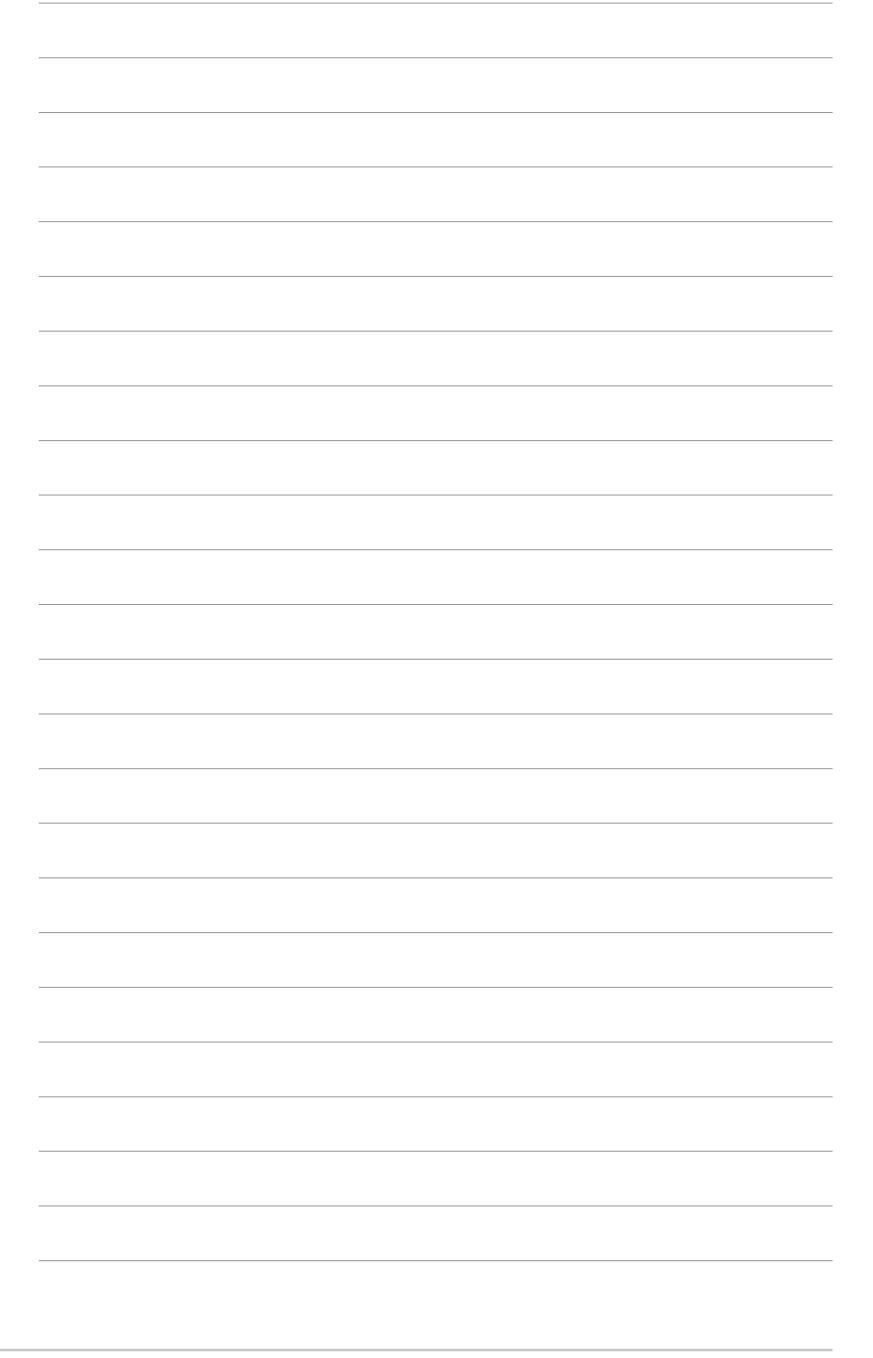

第二章: BIOS 程 序 设 置

第三章

除了主板所需要的设备驱动程式之外, 华 硕驱动程式及实用程序光盘尚提供许多方便 实用,甚至是独家开发的软件供华硕爱好者 使用。本章节描述华硕驱动程式及实用程序 光盘中的内容。

# 软件支持

华硕 K8V-MX 主板用户手册

## 3.1 安装操作系统

本主板适用于 Microsoft Windows 98SE/ME/2000/XP 操作系统 (OS, Operating System)。「永远使用最新版本的操作系统」并且不定时地升 级,是让硬件配备得到最佳工作效率的有效方法。

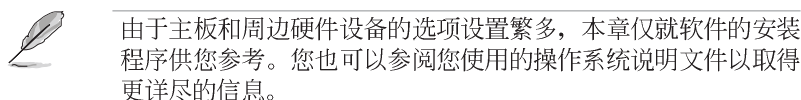

## 3.2 驱动程式及实用程序光盘信息

随货附赠的驱动程式及实用程序光盘包括了数个有用的软件和实用程 序,将它们安装到系统中可以强化主板的性能。

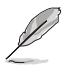

华硕驱动程式及实用程序光盘的内容会不定时地升级,但不另行 通知。如欲得知最新的信息,请访问华硕的网站 http://www. asus.com.cn.

## 3.2.1 运行驱动程式及实用程序光盘

欲开始使用驱动程式及实用程序光盘, 仅需将光盘放入您的CD-ROM 驱动 器中即可。若您的系统已启动光盘「自动安插通知」的功能, 那么稍待一 会儿光盘会自动显示华硕欢迎窗口和软件安装菜单。

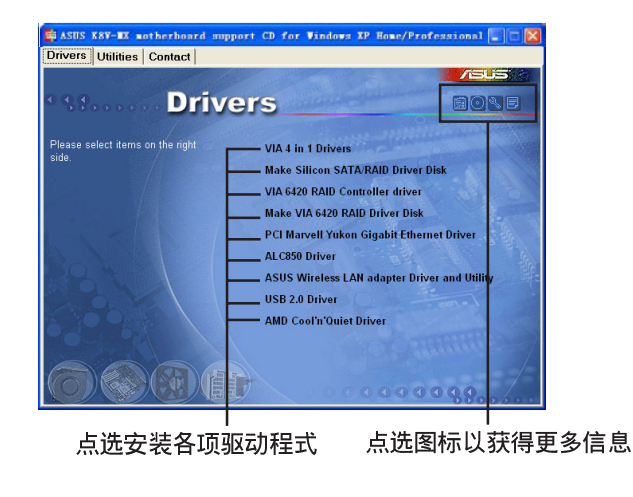

如果欢迎窗口并未自动出现, 那么您也可以到驱动程式及实用程 序光盘中的 BIN 文件夹里直接点选 ASSETUP.EXE 主程式开启菜 单窗口。

 $\mathscr{D}$ 

### 3.2.2 驱动程式菜单 (Drivers menu)

在驱动程式菜单中会显示所有适用于本主板的硬件设备的驱动程式。系 统中所有的硬件设备皆需安装适当的驱动程式才能使用。

#### 威盛四合一驱动程式

本项目会安装威盛四合一驱动程式。

#### AD1888 SoundMAX 音频驱动程式

本项目会安装 AD1888 与 AC 97 规格兼容的音频驱动程式与应用程式。

#### V39FVIA 网络接口驱动程式

本项目会安装 V39FVIA 驱动程式提供 10/100 LAN 解决方案。

#### USB 2.0 驱动程式

本项目会安装 USB 2.0 驱动程式。

#### Coo1 'n' Quiet 读我文件

本项目会显示关于 AMD Coo1 'n' Quiet 技术的相关信息。

#### Coo1 'n' Quiet 驱动程式

本项目安装 AMD 的 Coo1 'n' Quiet 驱动程式。这项技术可以动态地选 择 CPU 的运行速度、电压与电源组合以符合用户的性能需求。这项动态调 整可于每秒进行三十次。

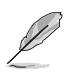

由于操作系统版本的不同, 画面所显示的驱动程式选项可能与您 实际所看到的选项会有所差异。

## 3.2.3 实用程序菜单 (Utilities menu)

软件菜单会列出所有可以在本主板上使用的应用程式和其他软件。您只 需在这些软件名称上以鼠标一下即可开始进行该软件的安装动作。

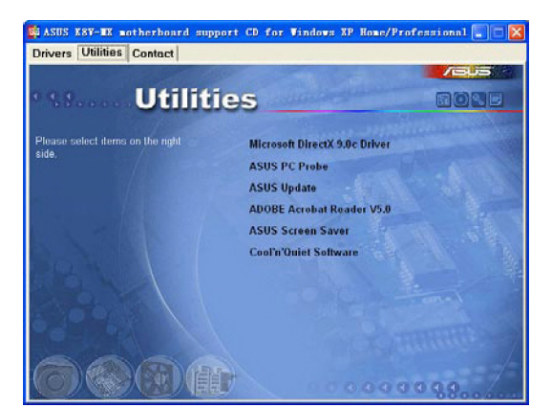

华硕 K8V-MX 主板用户手册

#### Microsoft DirectX 9.0c 驱动程式

安装微软最新版的 DirectX 驱动程式 9.0c 版。微软 DirectX 9.0c 版 驱动程式支持的多媒体技术可强化您系统的图像与音频表现。利用 DirectX 9.0 驱动程式的多媒体功能, 您将可在电脑上欣赏电视节目、捕捉视频, 与 进行电脑游戏。

#### 华硕系统诊断家 (ASUS PC Probe II)

这个智能型的诊断程式可以监控风扇的转速、中央处理器的温度以及系 统的电压,并且会将所检测到的任何问题回报给您。这个绝佳辅助软件工 具可以帮助您的系统时时刻刻处在良好的操作环境中。

#### 华硕在线升级程式

利用 ASUS Live Update 可以让您从华硕公司的网站上下载并安装最新的 BIOS。在使用华硕在线升级程式之前, 请确认您已经连上互联网, 否则系 统无法连接到华硕网站下载升级数据。安装华硕在线升级程式就会同时安 装华硕 MyLogo™ 个性化应用软件。请参考 2-5 与 2-6 页的相关说明。

#### 防毒软件

安装 PC-ci11in 防毒软件。关于详细的信息请浏览 PC-ci11in 在线支持 的说明。

#### Adobe Acrobat Reader 5.0 浏览软件

安装 Adobe Acrobat Reader 5.0 阅读程式以读取 PDF (Portable Document Format)格式的电子版用户手册。详细介绍请参考该程式的辅助说明。

#### 华硕屏幕保护程式

安装由华硕精心设计的屏幕保护程式。

#### ASUS' AMD Coo1 'n' Quiet 程式

本项目安装 AMD 的 Coo1 'n' Quiet 程式。

### 3.2.4 华硕的联络方式

按下「联络信息」索引标签会出现华硕电脑的联络信息。此外,本手册 的封面内页也列出华硕的联络方式供您使用。

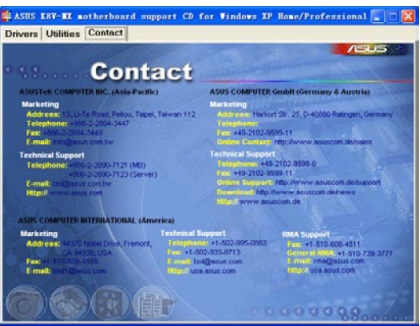

#### 第三章: 软件支持